# Dell PowerVault MD3260/3260i/3660i/3660f/3060e Storage Arrays Owner's Manual

Regulatory Model: E08J Series Regulatory Type: E08J001

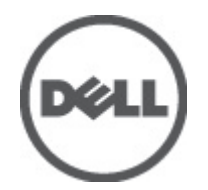

# <span id="page-1-0"></span>Notes, Cautions, and Warnings

NOTE: A NOTE indicates important information that helps you make better use of your computer. W

CAUTION: A CAUTION indicates either potential damage to hardware or loss of data and tells you how to avoid the problem.

WARNING: A WARNING indicates a potential for property damage, personal injury, or death. ₩

#### **©** 2012 Dell Inc.

Trademarks used in this text: Dell™, the Dell logo, Dell Boomi™, Dell Precision™ , OptiPlex™, Latitude™, PowerEdge™, PowerVault™, PowerConnect™, OpenManage™, EqualLogic™, Compellent™, KACE™, FlexAddress™, Force10™ and Vostro™ are trademarks of Dell Inc. Intel®, Pentium®, Xeon®, Core® and Celeron® are registered trademarks of Intel Corporation in the U.S. and other countries. AMD® is a registered trademark and AMD Opteron™, AMD Phenom™ and AMD Sempron™ are trademarks of Advanced Micro Devices, Inc. Microsoft®, Windows®, Windows Server®, Internet Explorer®, MS-DOS®, Windows Vista® and Active Directory® are either trademarks or registered trademarks of Microsoft Corporation in the United States and/or other countries. Red Hat® and Red Hat® Enterprise Linux® are registered trademarks of Red Hat, Inc. in the United States and/or other countries. Novell® and SUSE® are registered trademarks of Novell Inc. in the United States and other countries. Oracle® is a registered trademark of Oracle Corporation and/or its affiliates. Citrix®, Xen®, XenServer® and XenMotion® are either registered trademarks or trademarks of Citrix Systems, Inc. in the United States and/or other countries. VMware®, Virtual SMP®, vMotion®, vCenter® and vSphere® are registered trademarks or trademarks of VMware, Inc. in the United States or other countries. IBM® is a registered trademark of International Business Machines Corporation.

2012 - 08

Rev. A00

# **Contents**

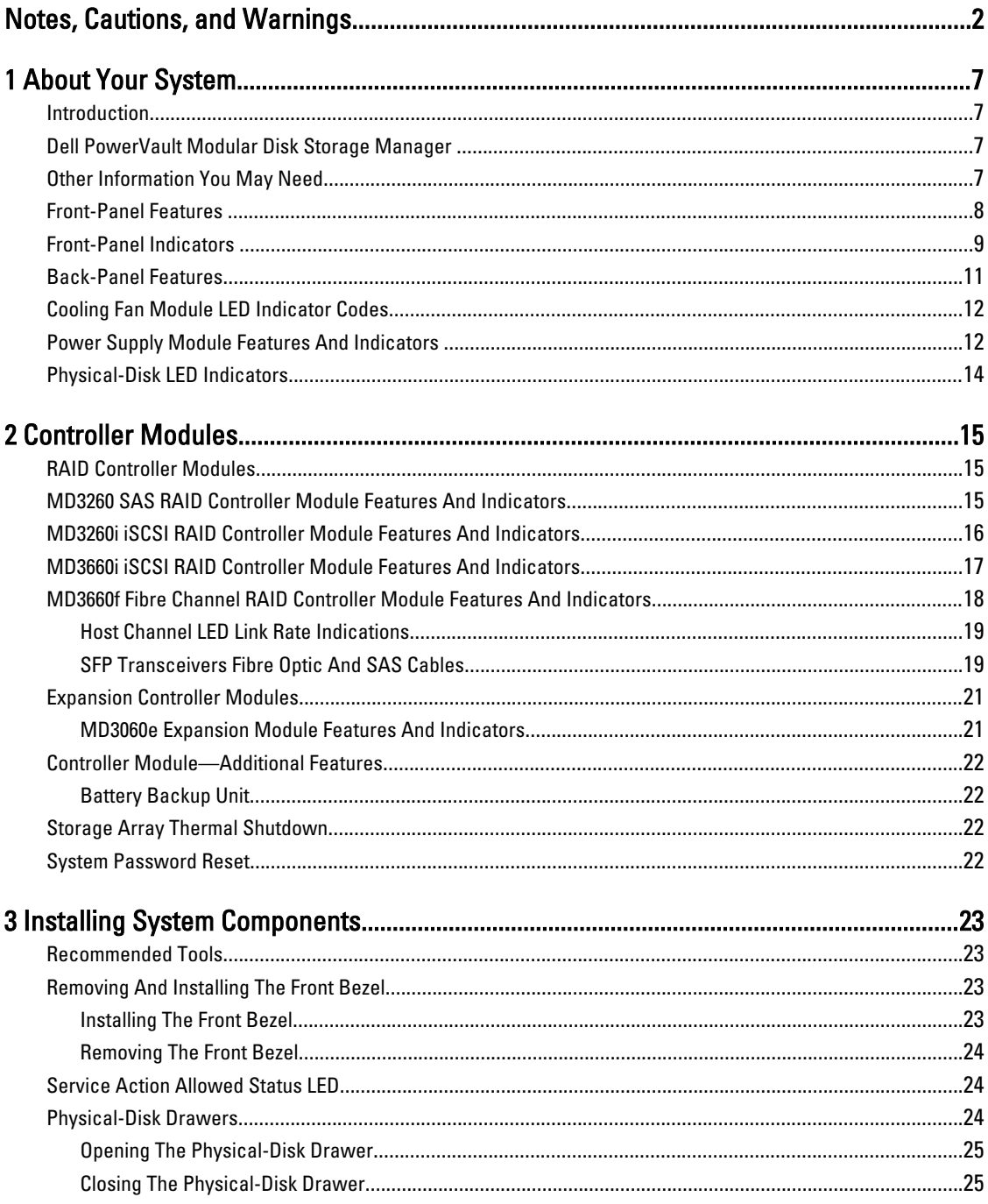

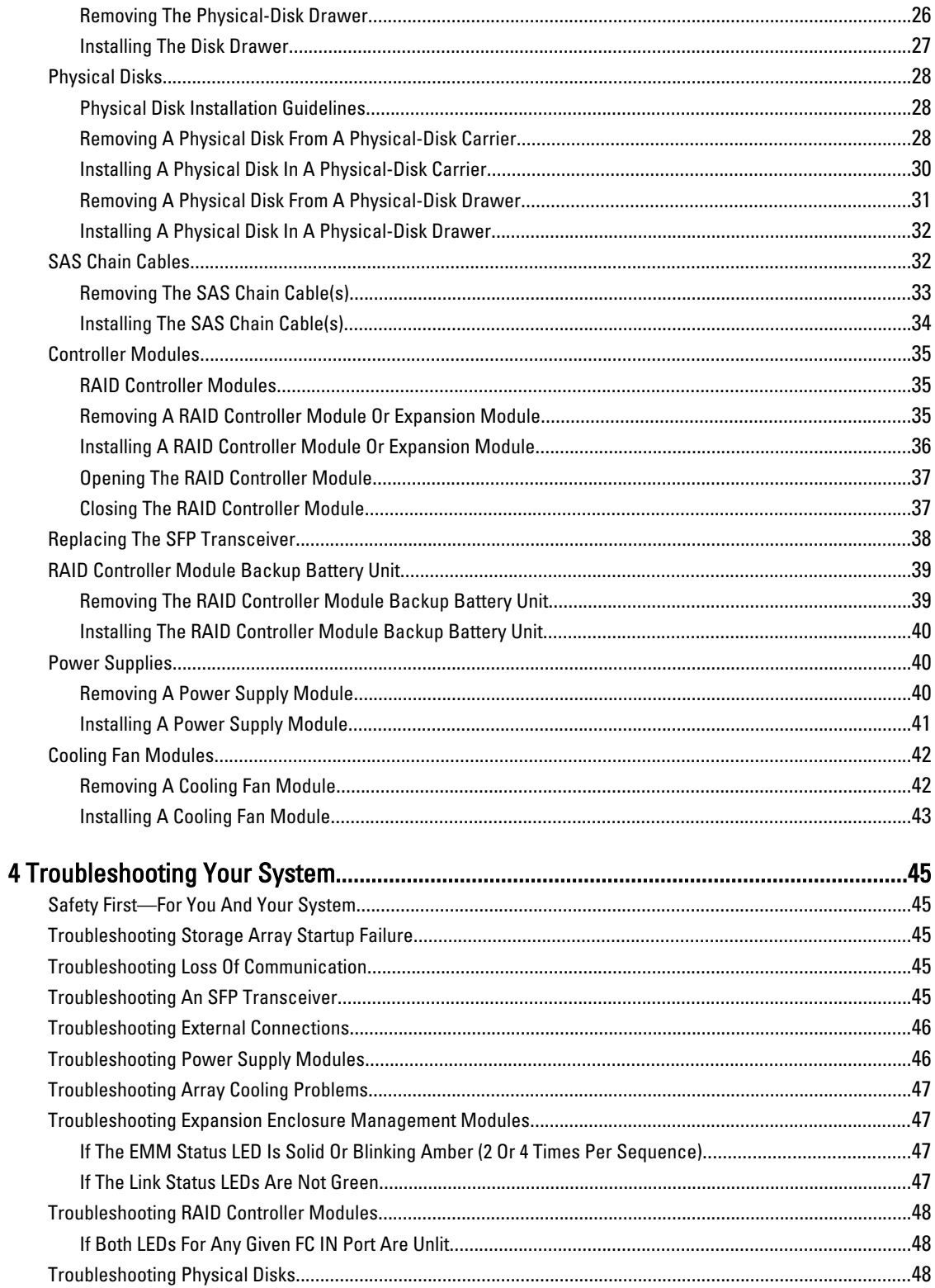

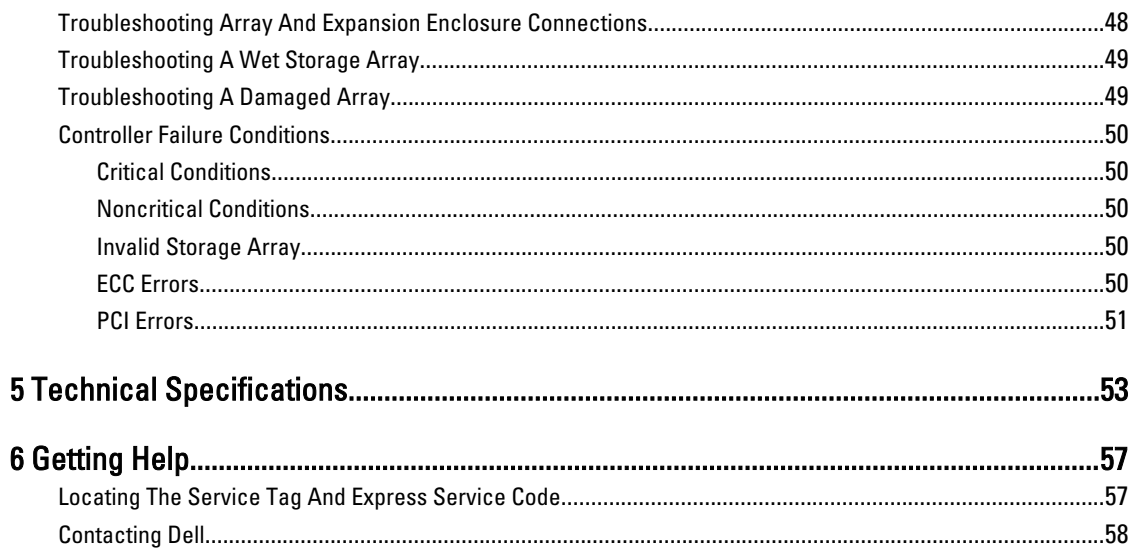

# <span id="page-6-0"></span>About Your System

### Introduction

CAUTION: See the Safety, Environmental, and Regulatory Information document for important safety information before following any procedures listed in this document.

The following systems are included in the MD series dense storage array:

- Dell PowerVault MD3260 RAID storage arrays (SAS)
- Dell PowerVault MD3260i RAID storage arrays (1 Gbps iSCSI)
- Dell PowerVault MD3660i RAID storage arrays (10 Gbps iSCSI)
- Dell PowerVault MD3660f RAID storage arrays (Fibre Channel)
- Dell PowerVault MD3060e SAS based expansion enclosures

The MD Series Dense storage arrays are 4U rack-mounted systems, capable of accommodating up to sixty 3.5 inch or 2.5 inch physical disks. You can expand the number of physical disks up to a maximum of 120 disks (180 disks with premium feature kit), by daisy-chaining your storage enclosure with up to two MD3060e expansion enclosures.

Ø

NOTE: Your Dell MD Series Dense storage array supports two expansion enclosures (180 physical disks) after you install the Additional Physical Disk Support Premium Feature Key. To order the Additional Physical Disk Support Premium Feature Key, contact Dell Support.

### Dell PowerVault Modular Disk Storage Manager

Dell PowerVault Modular Disk Storage Manager (MD Storage Manager) is a graphical user interface (GUI) application used to configure and manage one or more MD Series Dense storage arrays. The MD Storage Manager software is located on the MD Series resource DVD.

### Other Information You May Need

WARNING: See the safety and regulatory information that shipped with your system. Warranty information may be included within this document or as a separate document.

- The Getting Started Guide provides an overview of setting up your system and technical specifications.
- The Dell PowerVault MD3260/3260i/3660i/3660f/3060e Storage Arrays Administrator's Guide provides an overview of the tasks that must be completed to configure the storage management features.
- The CLI Guide provides information about using the command line interface (CLI).
- The Rack Installation instructions provide information on how to rack your system.
- The Setting Up Your Dell PowerVault MD3260/3260i/3660i/3660f Storage Array instructions provide information on how to set up the hardware and install the software on your storage array.
- The *Deployment Guide* provides information on installing and configuring the software and hardware.

1

- <span id="page-7-0"></span>• Any media that ships with your system that provides documentation and tools for configuring and managing your system, including those pertaining to the operating system, system management software, system updates, and system components that you purchased with your system.
- For the full name of an abbreviation or acronym used in this document, see the Glossary at support.dell.com/ manuals.

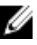

Ø

 $\mathscr U$  NOTE: Always check for updates on support.dell.com/manuals and read the updates first because they often supersede information in other documents.

NOTE: When upgrading your system, it is recommended that you download and install the latest BIOS, driver, and systems management firmware on your system from support.dell.com.

### Front-Panel Features

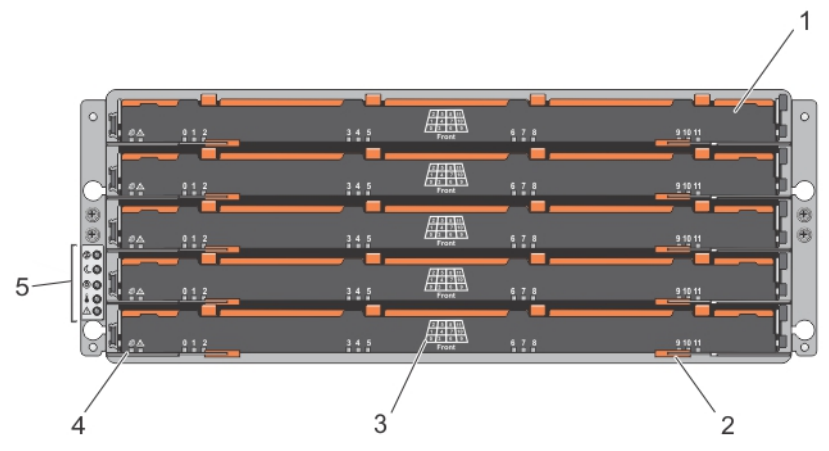

#### Figure 1. Front-Panel Features

- 1. drawers (5)
- 2. drawer release latches (2 per drawer)
- 3. physical disk slot numbering
- 4. drawer indicator LEDs
- 5. front-panel indicators

## <span id="page-8-0"></span>Front-Panel Indicators

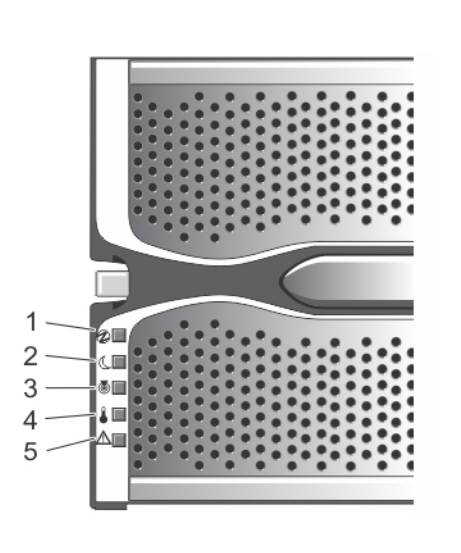

Figure 2. Front-Bezel Indicators

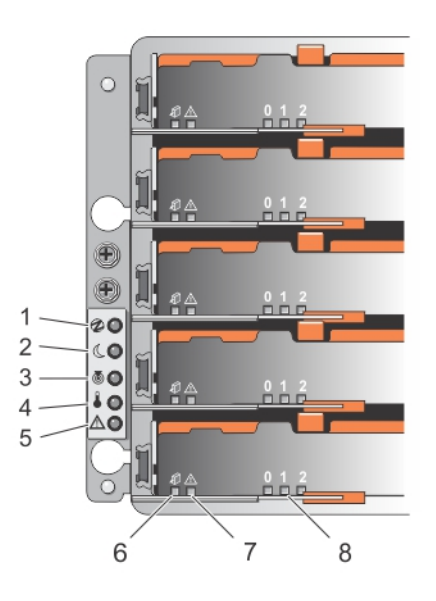

Figure 3. Front-Panel Indicators

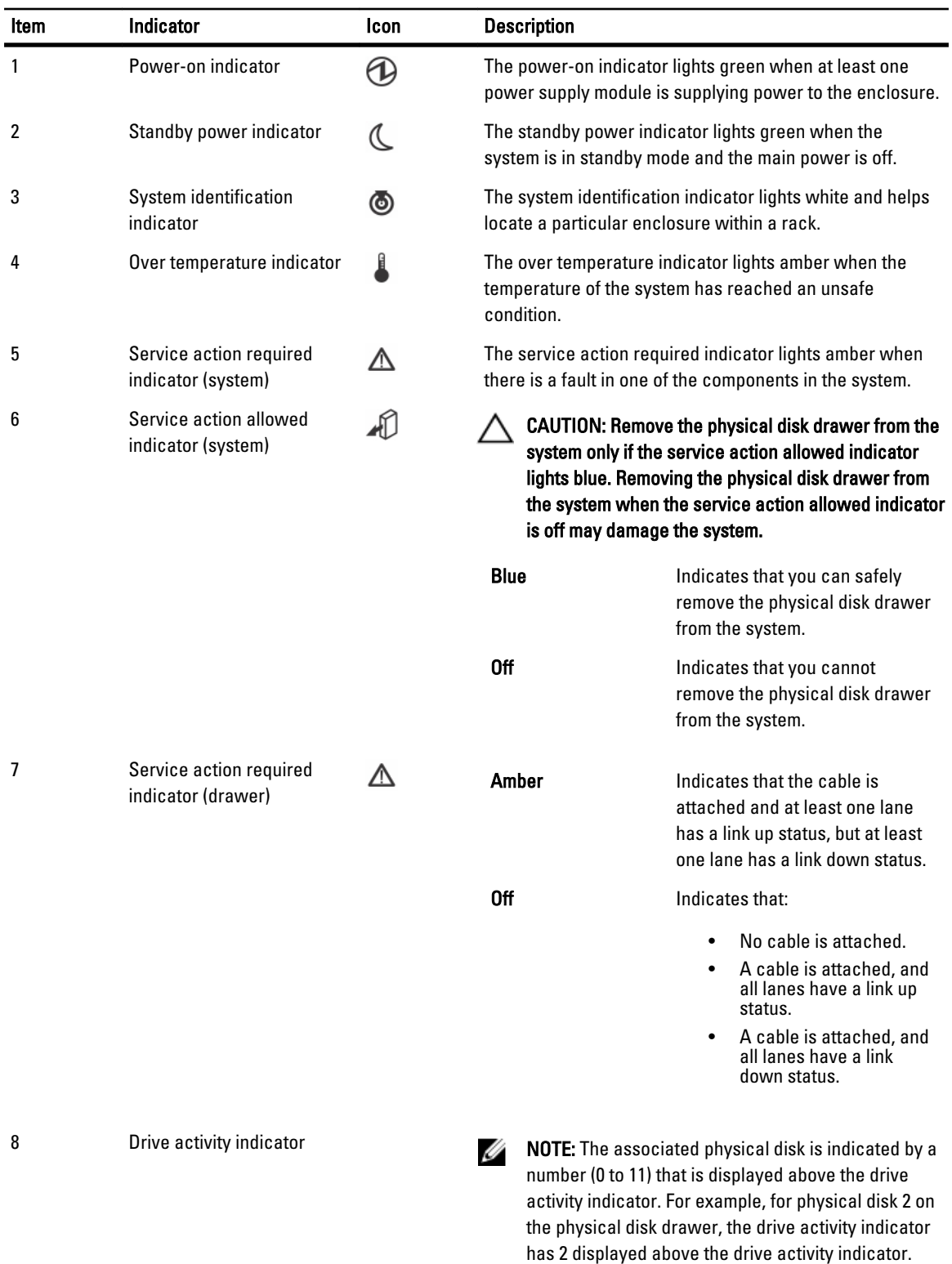

<span id="page-10-0"></span>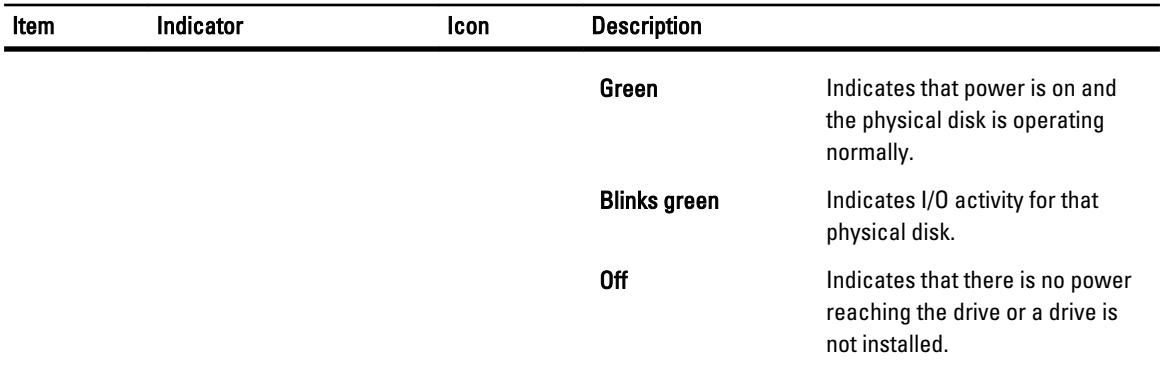

## Back-Panel Features

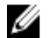

NOTE: The following illustration displays the Dell PowerVault MD3260i storage enlcosure.

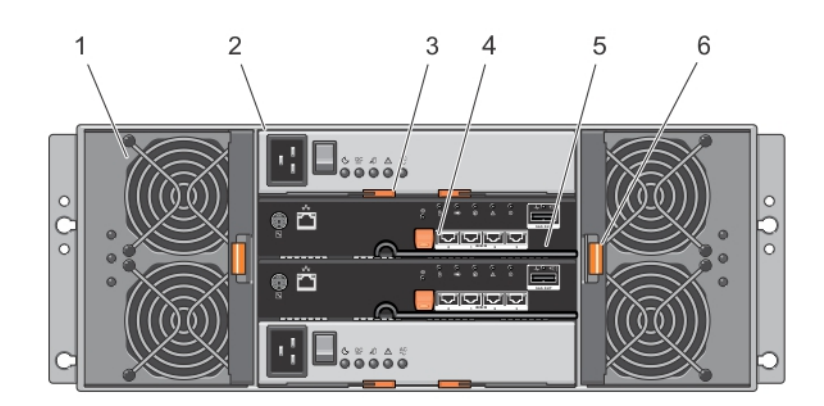

#### Figure 4. Back-Panel Features

- 1. cooling fan module (2)
- 2. power supply module (2)
- 3. power supply module release latch (2)
- 4. RAID controller module release latch (2)
- 5. RAID controller module (2)
- 6. cooling fan module release latch

## <span id="page-11-0"></span>Cooling Fan Module LED Indicator Codes

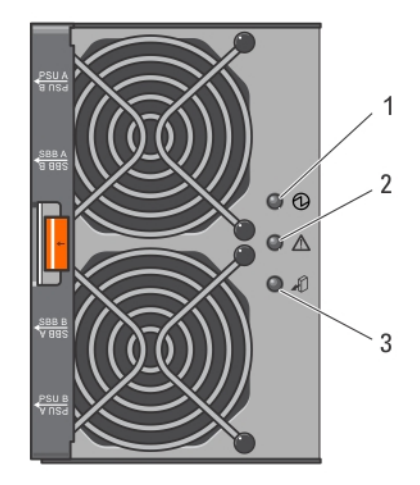

#### Figure 5. Cooling Fan Module Indicators

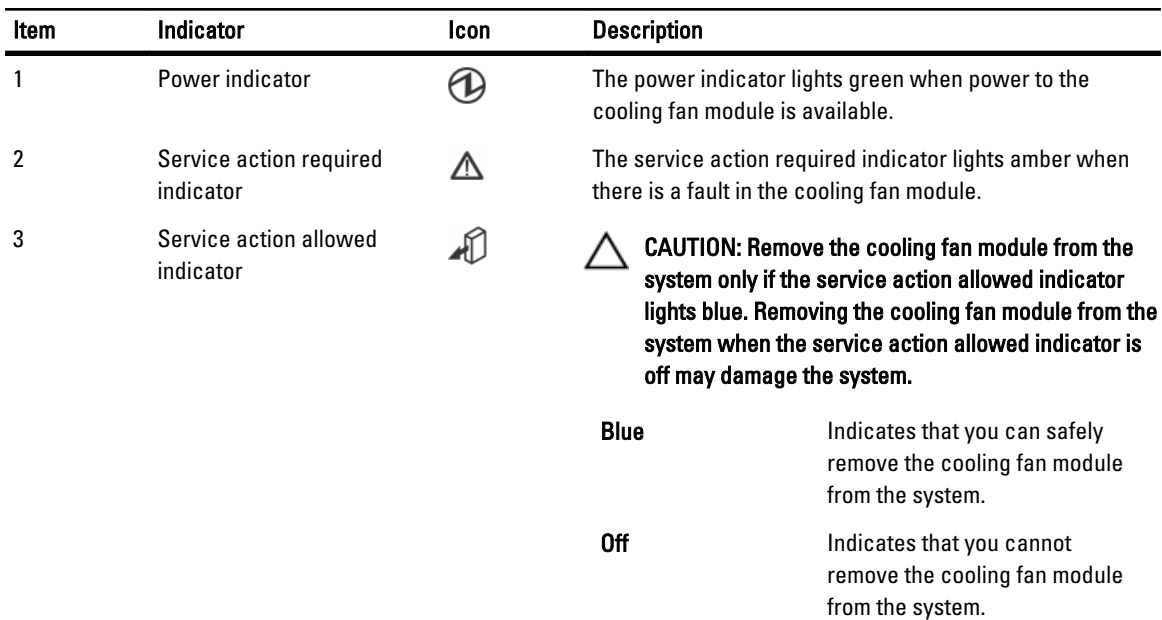

## Power Supply Module Features And Indicators

NOTE: Your storage array is shipped with two IEC C19 to C20 jumper cords. Connect the C19 plug to the array's Ø power supplies and the C20 plug to the power distribution unit (PDU) in the rack cabinet.

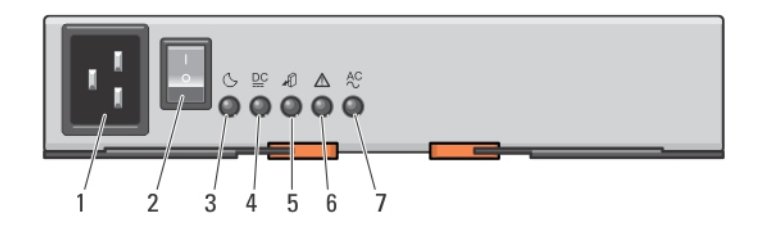

### Figure 6. Power Supply Module Features and Status Indicators

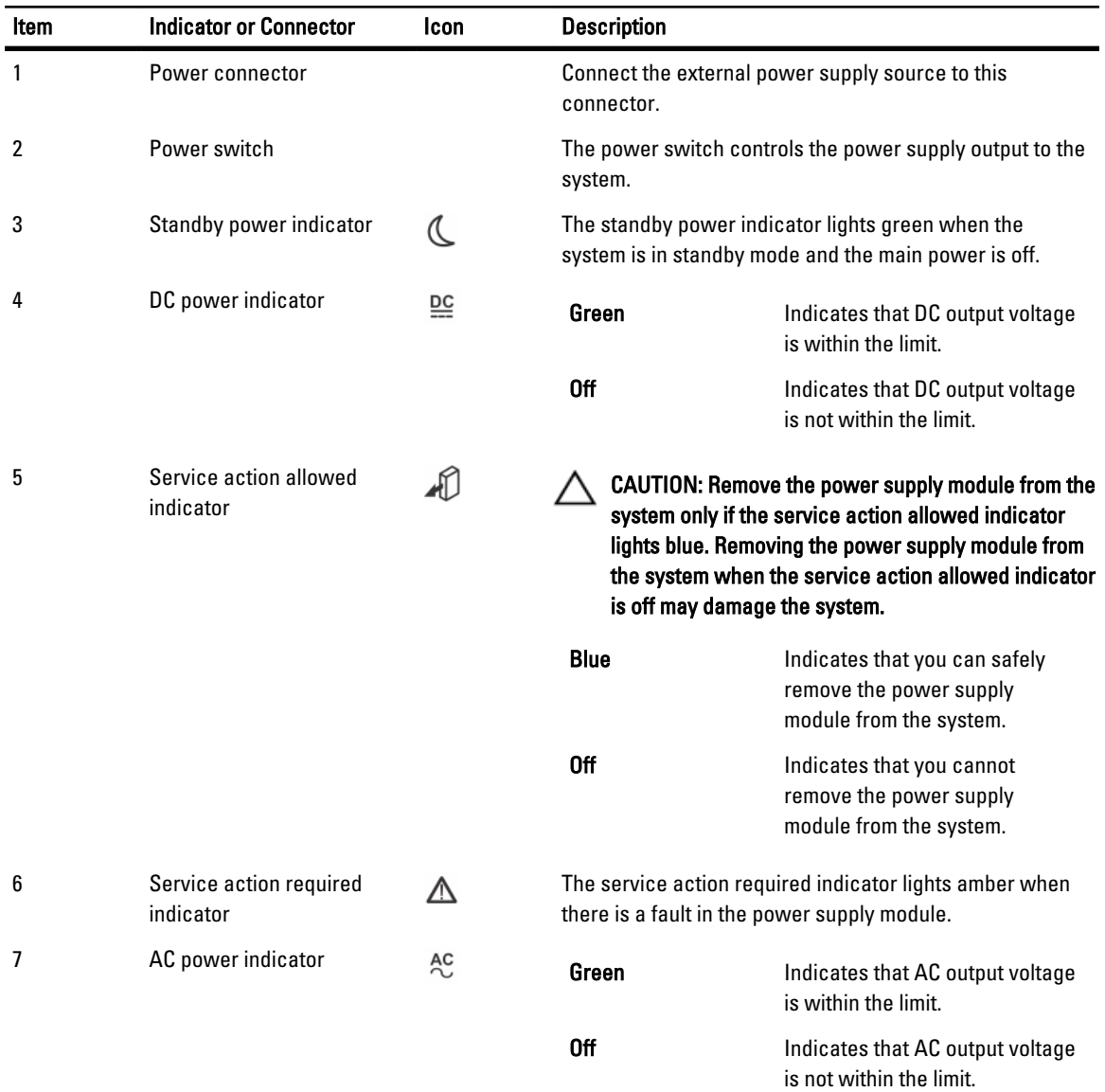

## <span id="page-13-0"></span>Physical-Disk LED Indicators

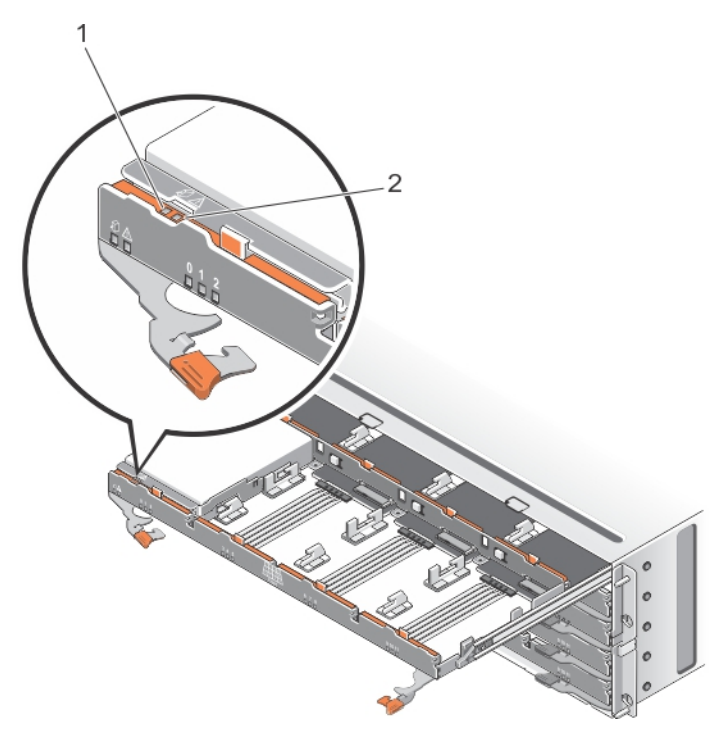

### Figure 7. Physical-Disk LED Indicators

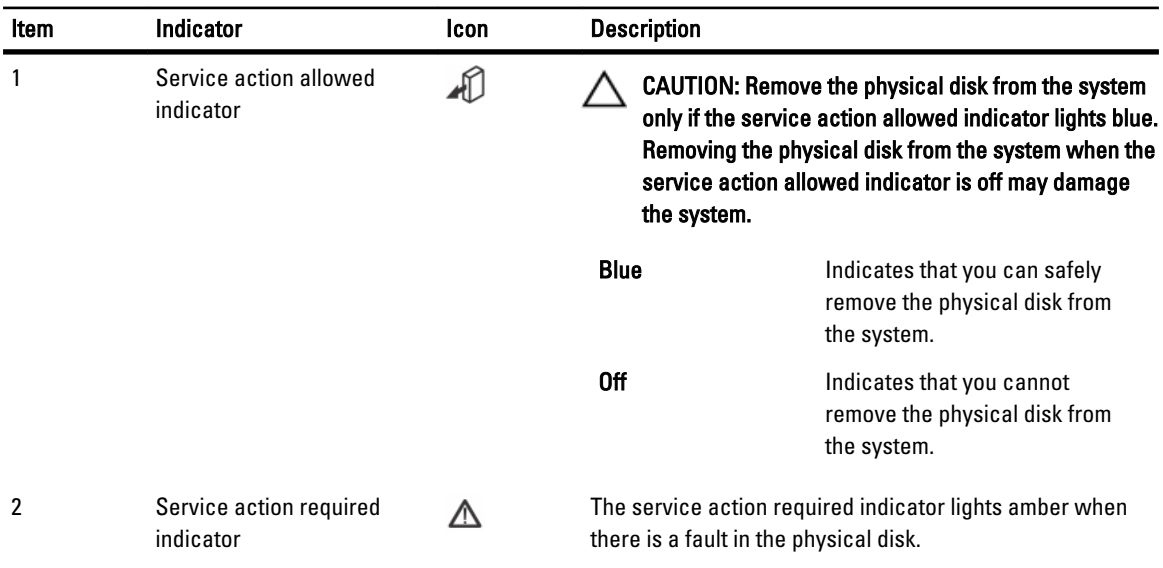

# <span id="page-14-0"></span>Controller Modules

## RAID Controller Modules

The RAID controller modules provide high-performance, advanced virtual disk configuration, and fault-tolerant disk subsystem management. Each RAID controller module contains 2 GB of mirrored cache for high availability and is protected by a battery powered cache offload mechanism. RAID controller modules provide the following data path and enclosure management functions:

- Monitoring and controlling enclosure environment elements (temperature, fans, power supplies, and enclosure LEDs)
- Controlling access to the physical disks
- Communicating enclosure attributes and states to the host server and management station

### MD3260 SAS RAID Controller Module Features And Indicators

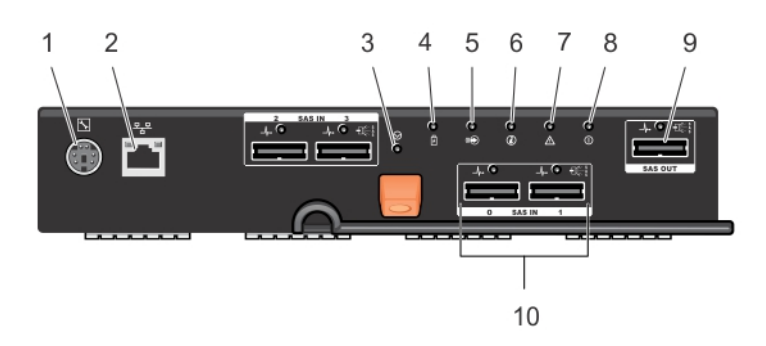

#### Figure 8. MD3260 SAS RAID Controller Module Features and Indicators

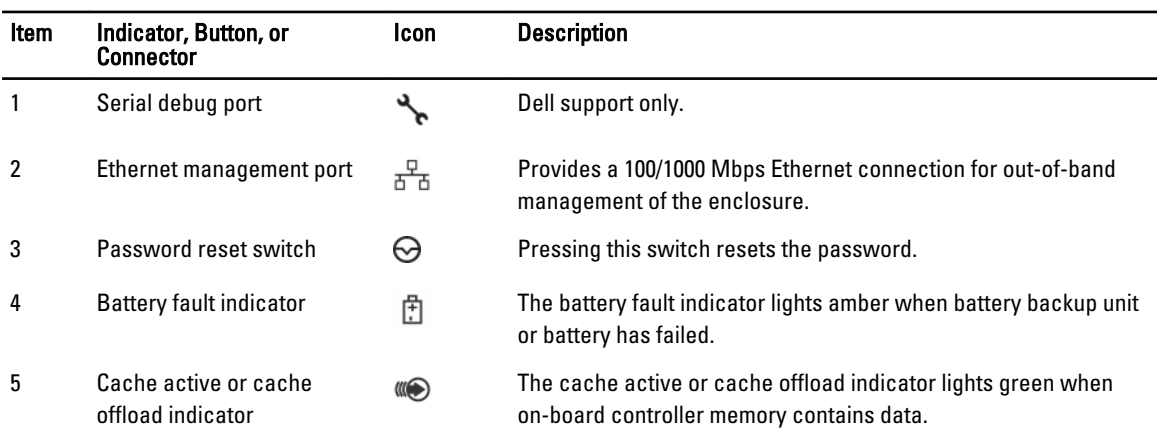

<span id="page-15-0"></span>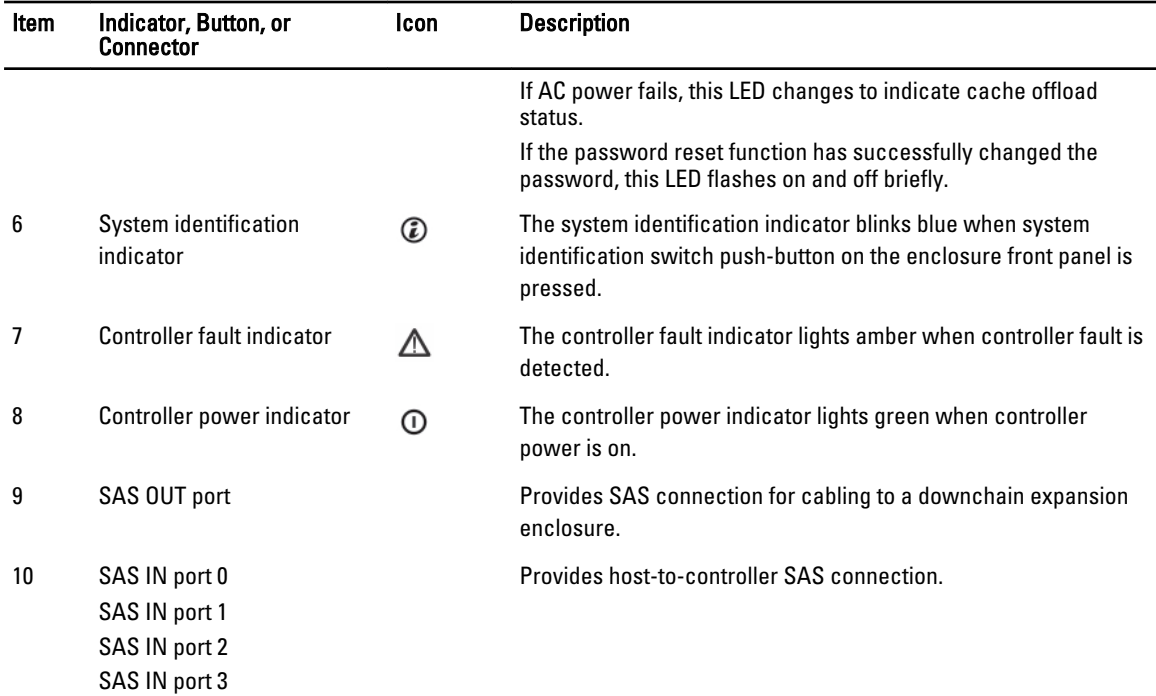

## MD3260i iSCSI RAID Controller Module Features And Indicators

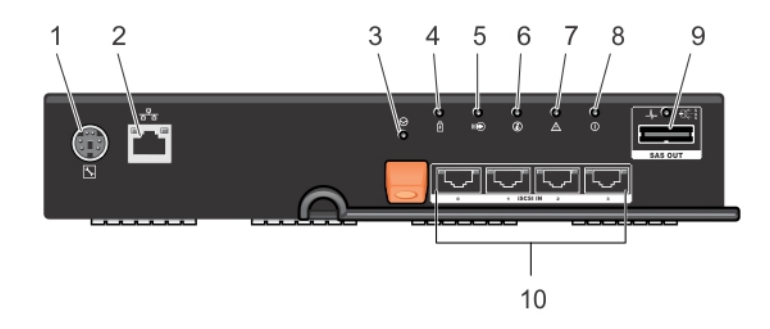

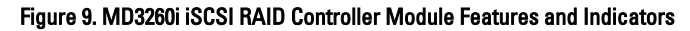

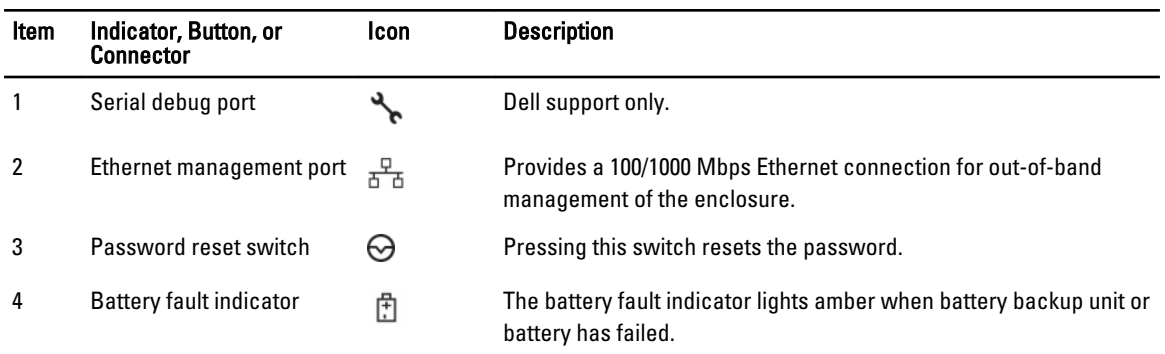

<span id="page-16-0"></span>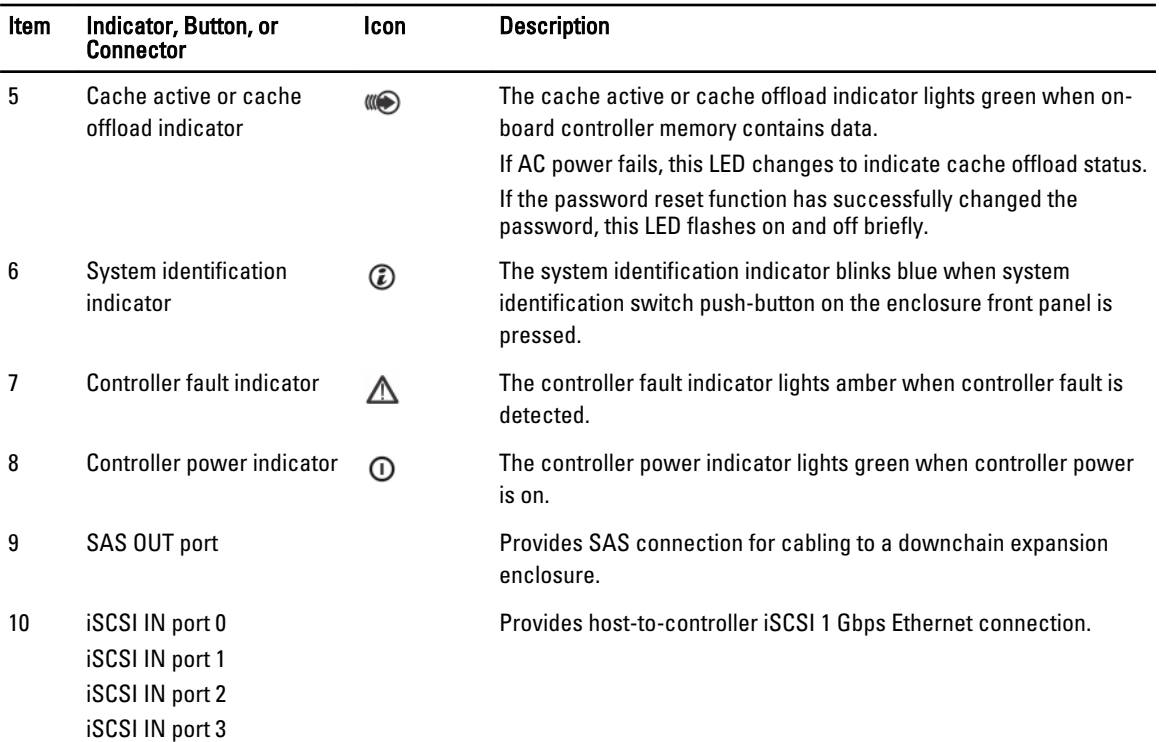

## MD3660i iSCSI RAID Controller Module Features And Indicators

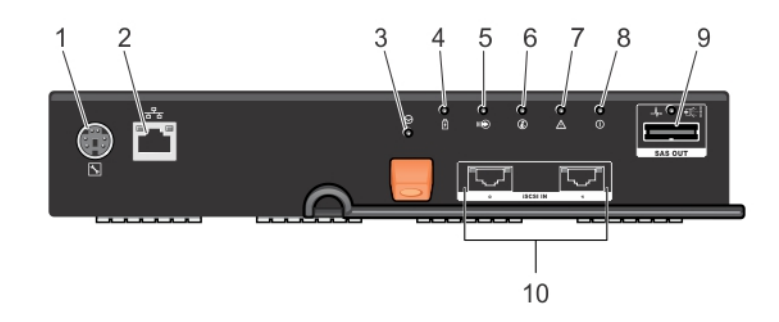

#### Figure 10. MD3660i iSCSI RAID Controller Module Features and Indicators

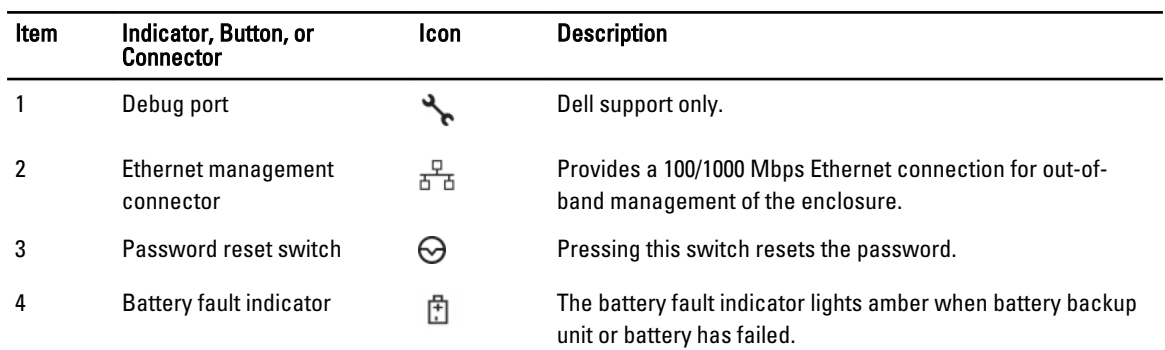

<span id="page-17-0"></span>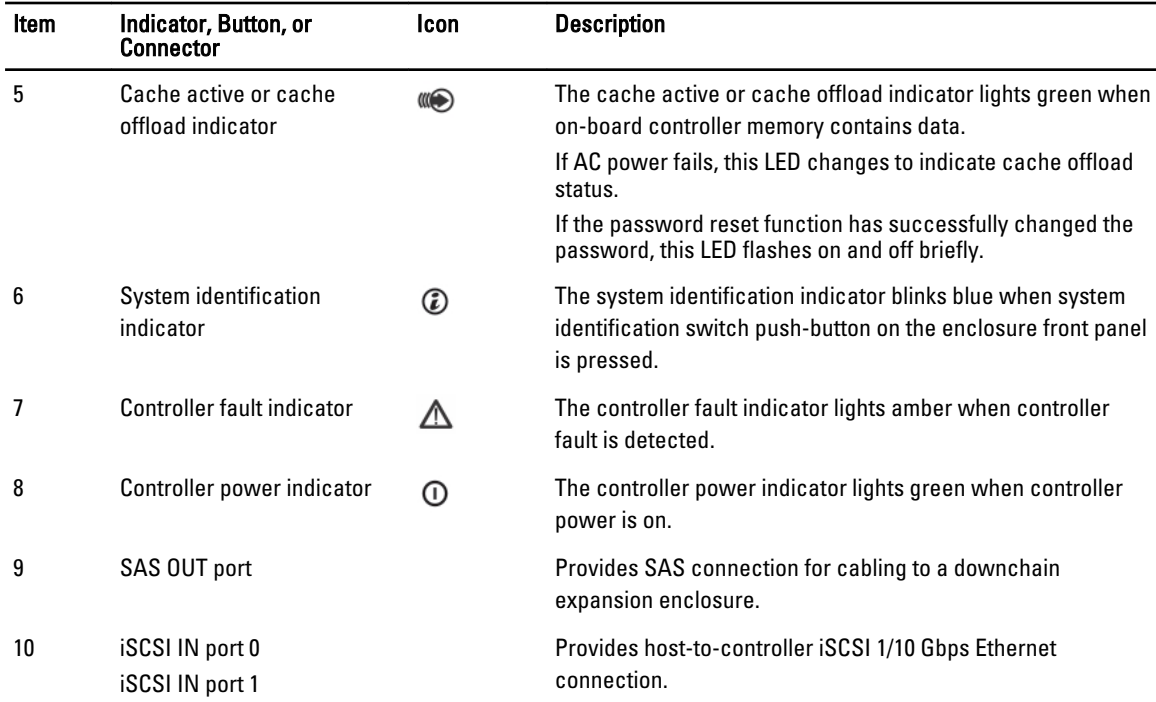

### MD3660f Fibre Channel RAID Controller Module Features And Indicators

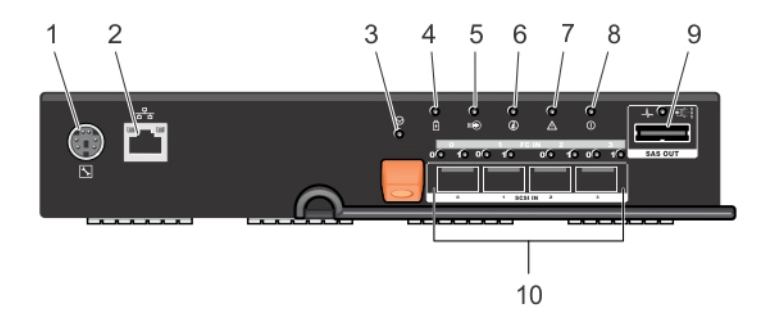

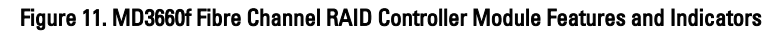

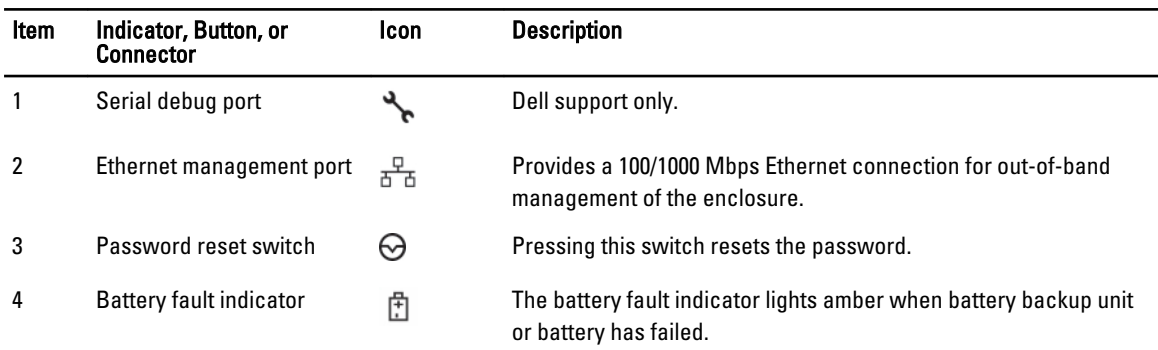

<span id="page-18-0"></span>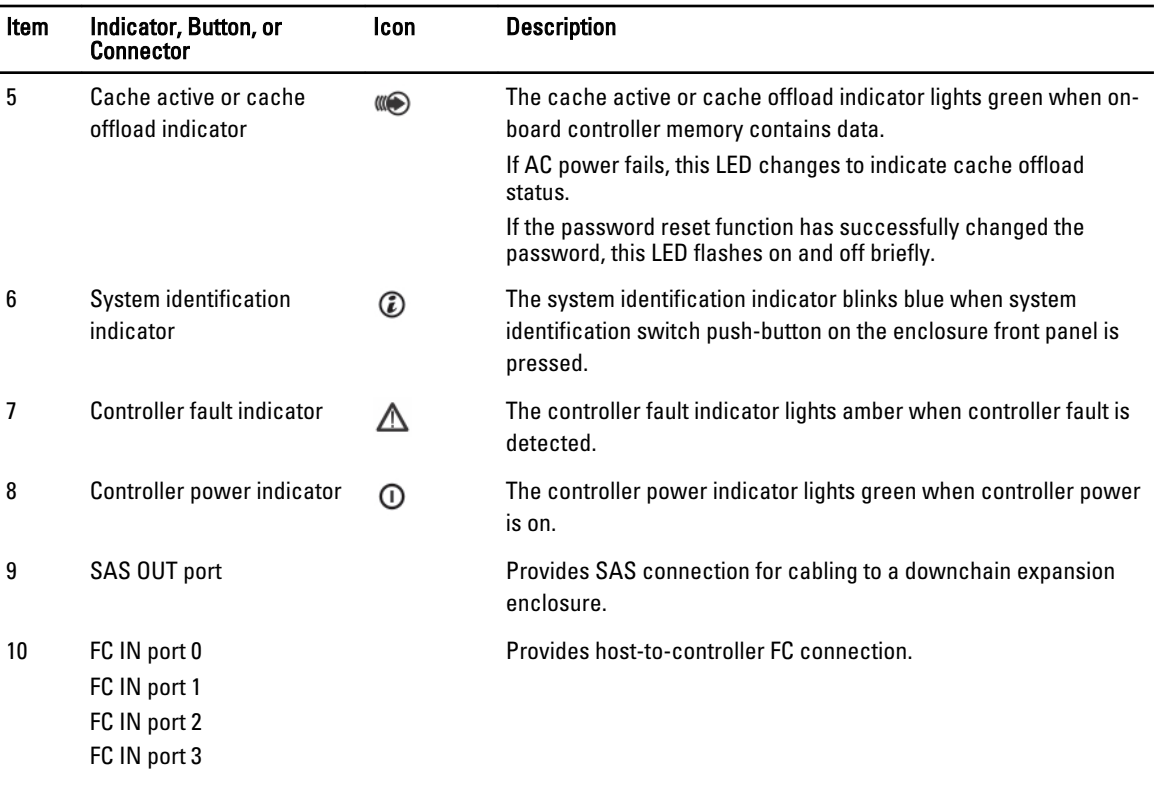

### Host Channel LED Link Rate Indications

Below each FC port is a pair of LED indicators. The status of any FC port can be determined by applying the condition of each LED pair.

#### Table 1. LED Status Indicators

U

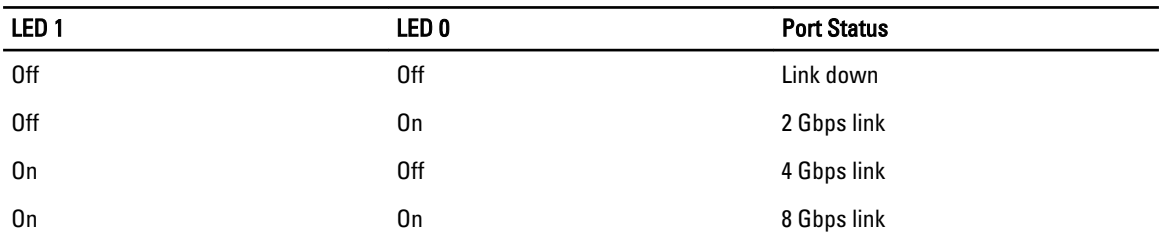

### SFP Transceivers Fibre Optic And SAS Cables

NOTE: Your small form-factor pluggable (SFP) transceivers and cables may look different from the ones shown below. The differences do not affect the performance of the SFP transceivers.

FC host connections may operate at 8 Gbps or at a lower data rate. Ports for 8 Gbps Fibre Channel host connections require SFP transceivers designed for this data rate. SFP transceivers that support other data rates are incompatible.

#### WARNING: Do not disassemble or remove any part of a SFP transceiver due to the possibility of being exposed to Laser radiation.

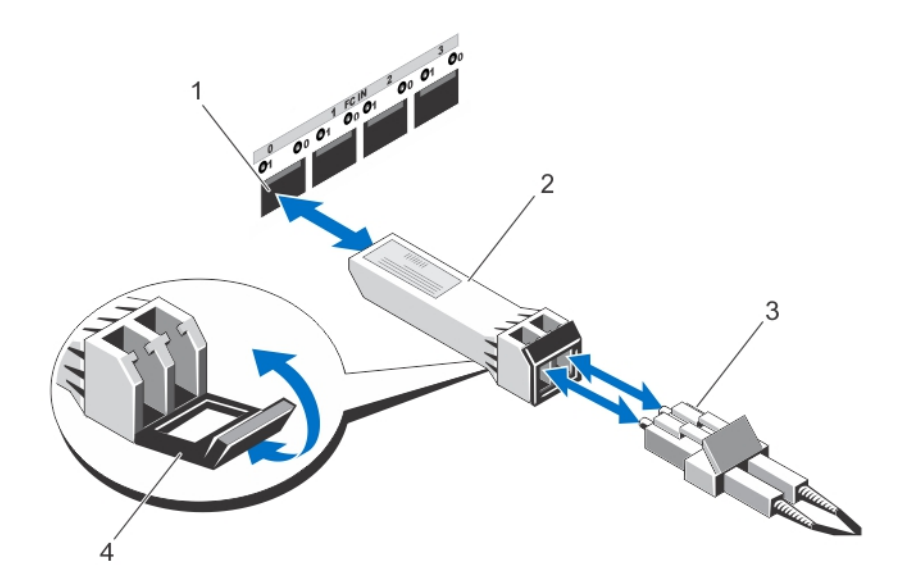

#### Figure 12. Fibre Optic Cable Connection

- 1. FC IN slot (4)
- 2. SFP transceiver
- 3. fibre optic cable
- 4. gate

The RAID expansion ports support SAS expansion connections. The following figure shows a SAS cable and an SFF-8088 connector.

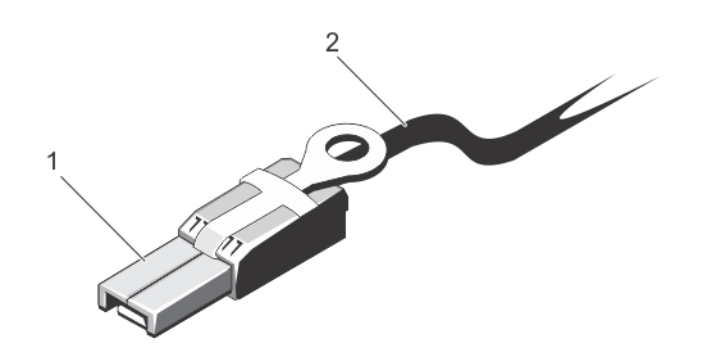

#### Figure 13. SAS Cable

- 1. SF-8088 connector
- 2. SAS cable

## <span id="page-20-0"></span>Expansion Controller Modules

Use the expansion controller modules to expand the storage capacity up to a maximum of 120 disks (180 disks with premium feature kit), by daisy-chaining your storage enclosure with up to two MD3060e expansion enclosures.

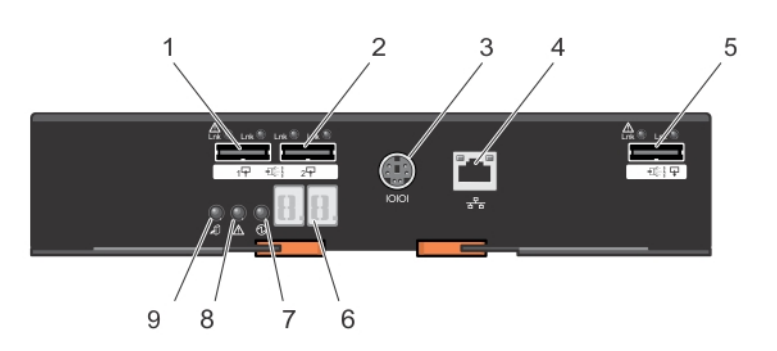

### MD3060e Expansion Module Features And Indicators

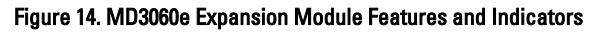

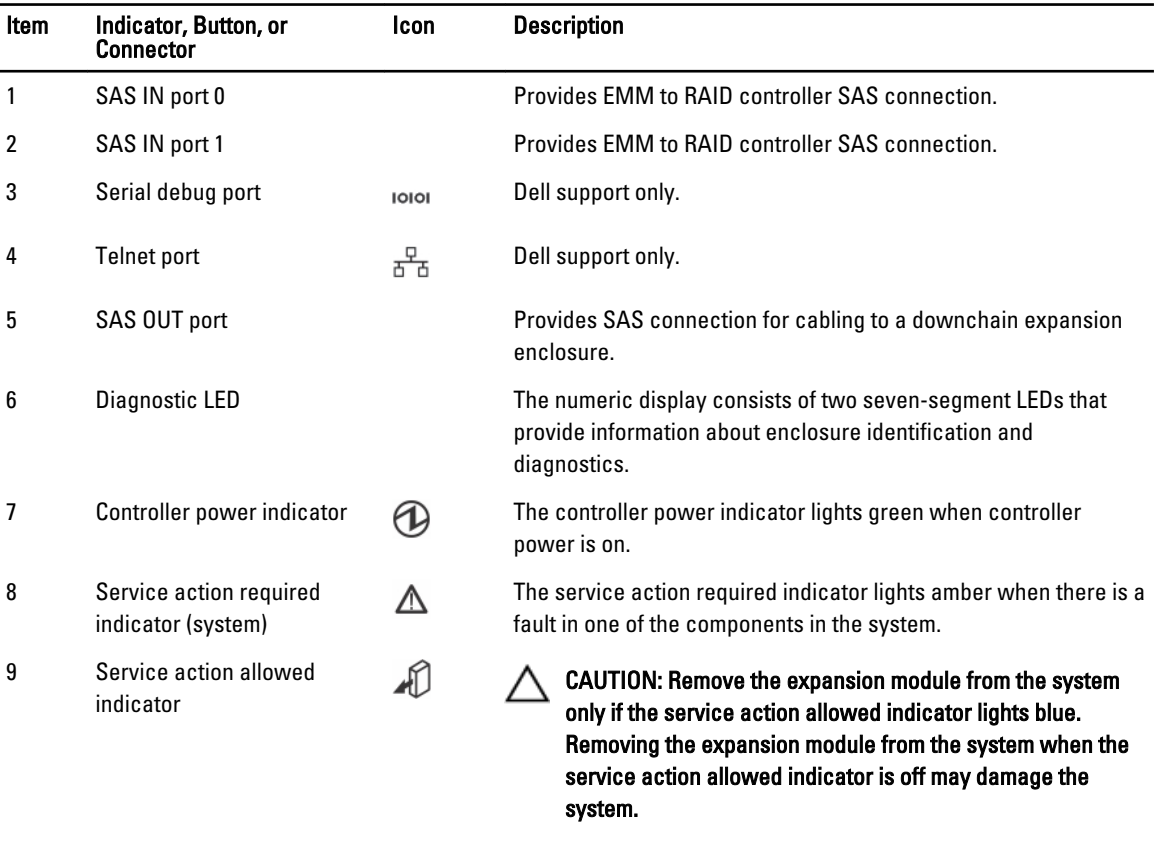

**Blue** Indicates that you can safely remove the expansion module from the system.

Off Indicates that you cannot remove the expansion module from the system.

## <span id="page-21-0"></span>Controller Module—Additional Features

### Battery Backup Unit

Each controller contains a two-cell Lithium ion nanopolymer battery backup unit (BBU). It provides power to the controller module in the event of a power outage.

Ø

NOTE: For virtual disks, the controller firmware changes the data cache setting based on the state of the battery. If the battery is missing or does not have sufficient charge, the controller flushes the cache and sets the write cache attribute to Write Through for all virtual disks. When the battery is replaced, Write Back is re-enabled.

## Storage Array Thermal Shutdown

The system automatically shuts down when system temperature exceeds the safe threshold. The battery backup unit protects against data loss by providing power to offload cache to non-volatile memory in the event of power loss. Temperature threshold values determine the temperature at which shutdown occurs. These thresholds cannot be changed.

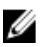

NOTE: It is not necessary to shut down any expansion enclosures attached to the storage array when thermal shutdown occurs.

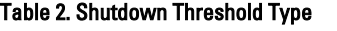

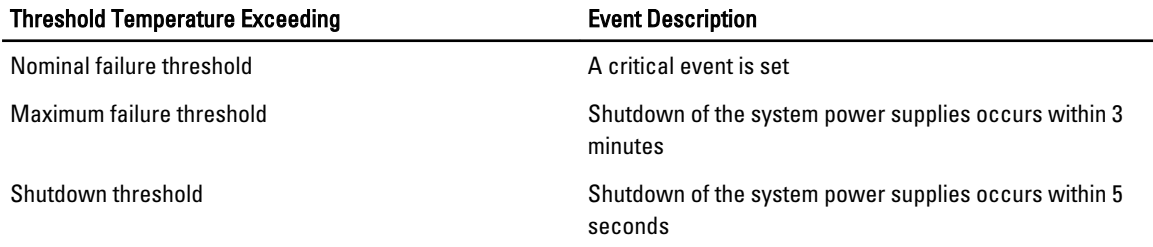

## System Password Reset

To reset the password, push and hold down the password reset switch for at least five seconds. The password is deleted. You can change the password using MD Storage Manager.

For more information about setting your password, see the Dell PowerVault MD3260/3260i/3660i/3660f/3060e Storage Arrays Administrator's Guide at support.dell.com/manuals.

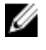

NOTE: If your system is iSCSI based, you can use the Modular Disk Configuration Utility to reset the system password.

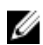

NOTE: The reset switch can be accessed by using a small object such as the tip of a pen.

# <span id="page-22-0"></span>Installing System Components

### Recommended Tools

You may need the following items to perform the procedures in this section:

- #2 Phillips screwdriver
- T8 and T15 Torx screwdrivers
- Wrist grounding strap connected to ground

### Removing And Installing The Front Bezel

### Installing The Front Bezel

You must install the front bezel on the system to secure the disk drawers against accidental removal.

- 1. Align the slots on the back of the bezel with the guide pins on the front of the chassis.
- 2. Push the bezel toward the chassis until the bezel is seated properly and the release latches snap into place.

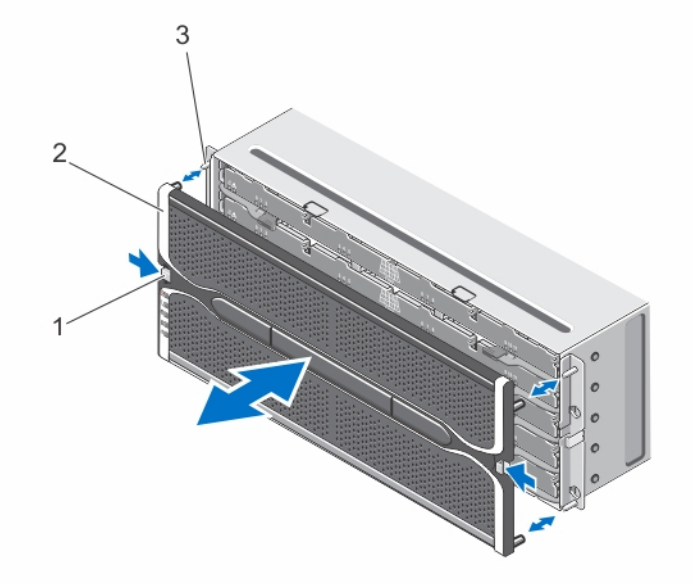

#### Figure 15. Removing and Installing the Front Bezel

- 1. release latches (2)
- 2. front bezel
- 3. guide pins (4)

### <span id="page-23-0"></span>Removing The Front Bezel

You must remove the front bezel to access the disk drawers, which enables you to remove and install physical disks in the system.

- 1. Press the release latch on either side of the front bezel.
- 2. Keeping the release latches pressed, hold the bezel and pull the bezel away from the system.

### Service Action Allowed Status LED

Each hot-swappable component on your storage enclosure has a service action allowed indicator. The service action allowed indicator, indicates that a component can be safely removed from the storage enclosure.

CAUTION: Never remove any hot-swappable component until the service action allowed on the component lights blue. Removing a hot-swappable component with the service action allowed indicator off, can result in a loss of data and data availability.

## Physical-Disk Drawers

Each storage array contains five physical-disk drawers. Each physical-disk drawer supports up to 12 hot-swappable physical disks. You can open only one physical-disk drawer at a time.

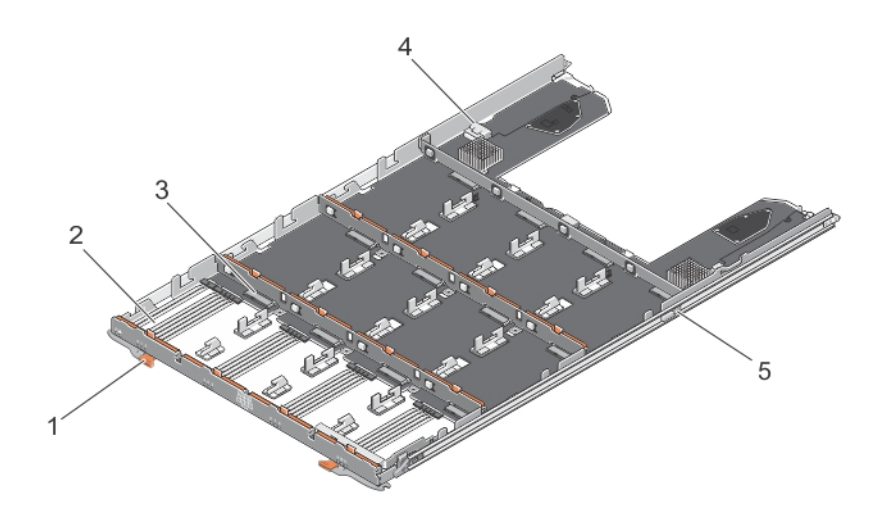

#### Figure 16. Inside the Physical-Disk Drawer

- 1. release latch (2)
- 2. physical-disk bay (12)
- 3. physical-disk connector (12)
- 4. SAS cable connection (2)
- 5. physical-disk drawer release tab (2)

#### <span id="page-24-0"></span>Opening The Physical-Disk Drawer

CAUTION: Many repairs may only be done by a certified service technician. You should only perform troubleshooting and simple repairs as authorized in your product documentation, or as directed by the online or telephone service and support team. Damage due to servicing that is not authorized by Dell is not covered by your warranty. Read and follow the safety instructions that came with the product.

- 1. Remove the front bezel.
- 2. Hold and rotate the release latches away from the system until the drawer is free from its slot.
- 3. Hold the disk drawer and pull it away from the chassis.

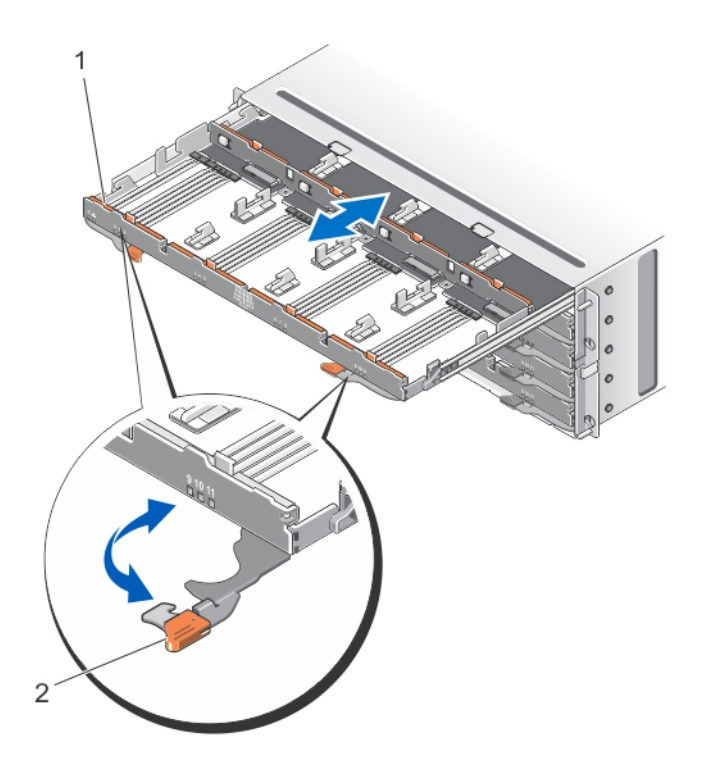

Figure 17. Opening and Closing the Physical-Disk Drawer

- 1. physical-disk drawer
- 2. release latch

#### Closing The Physical-Disk Drawer

CAUTION: Many repairs may only be done by a certified service technician. You should only perform troubleshooting and simple repairs as authorized in your product documentation, or as directed by the online or telephone service and support team. Damage due to servicing that is not authorized by Dell is not covered by your warranty. Read and follow the safety instructions that came with the product.

- <span id="page-25-0"></span>1. Hold the disk drawer and push it into the chassis until it is seated properly.
- 2. Hold and rotate the release latches toward the system until the release latches lock into place.
- 3. Install the front bezel.

### Removing The Physical-Disk Drawer

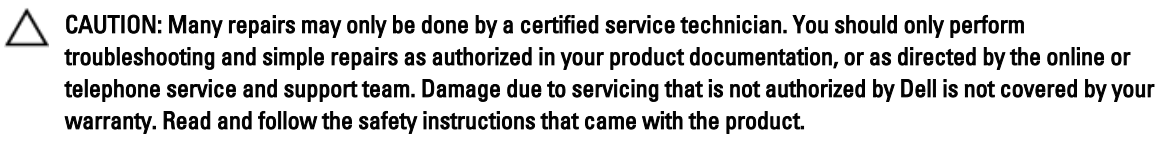

1. Prepare the physical-disk drawer for removal using the MD Storage Manager software.

For more information, see the Dell PowerVault MD3260/3260i/3660i/3660f/3060e Storage Arrays Administrator's Guide at support.dell.com/manuals.

- 2. Remove the front bezel.
- 3. Remove both the SAS cable chains from the back of the chassis.
- 4. Open the disk drawer.

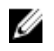

NOTE: Note and save the location of the physical disks before removing the physical disks from the physicaldisk drawer.

- $\mathscr U$  NOTE: The physical-disk drawers are not hot-swappable. Replacing a physical-disk drawer causes all of the physical disks in the replaced drawer to be unavailable to the controllers in the storage subsystem. If the arrays that physical disks in the to-be-replaced drawer were created without drawer loss protection, you must schedule down time to replace the drawer because these arrays fail when the drawer is replaced.
- 5. Remove all the physical disks from the disk drawer.
- 6. Slide the disk drawer out until the release tab on each side of the disk drawer is visible.
- 7. Pull the release tab toward the front of the system to release the drawer from the chassis and pull the disk drawer out of the chassis.

<span id="page-26-0"></span>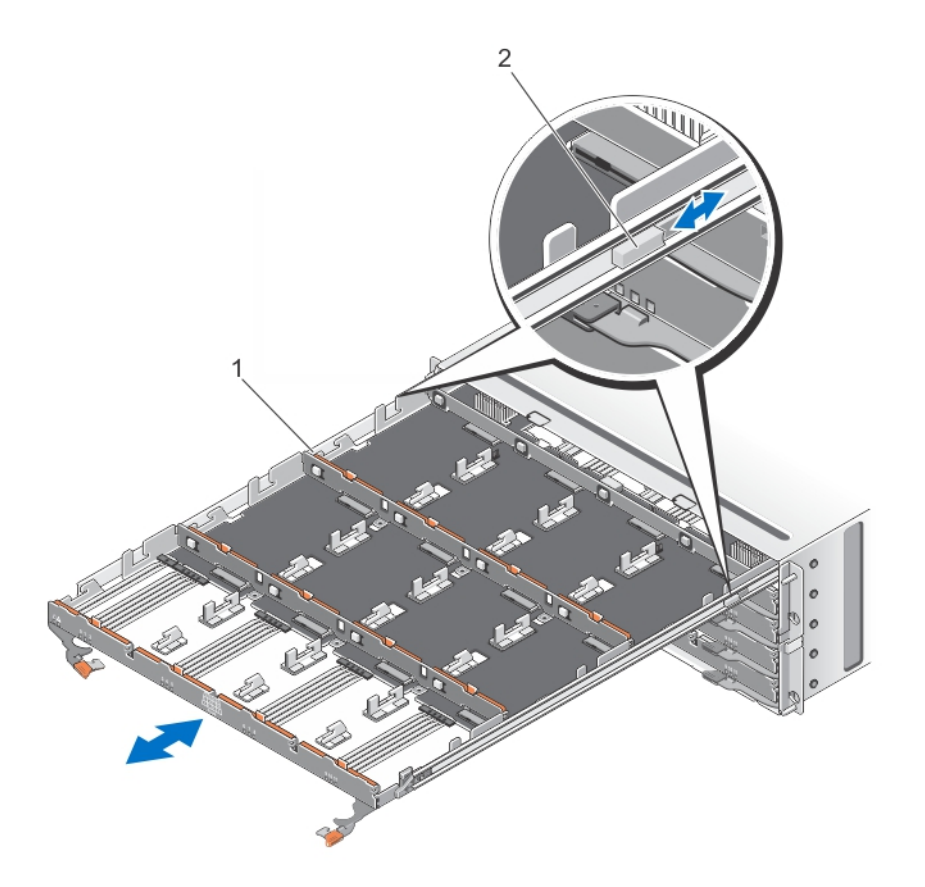

#### Figure 18. Removing and Installing the Physical-Disk Drawer

- 1. physical-disk drawer
- 2. release tab

### Installing The Disk Drawer

CAUTION: Many repairs may only be done by a certified service technician. You should only perform troubleshooting and simple repairs as authorized in your product documentation, or as directed by the online or telephone service and support team. Damage due to servicing that is not authorized by Dell is not covered by your warranty. Read and follow the safety instructions that came with the product.

- 1. Align the physical-disk drawer with the slot on the chassis.
- 2. Slide the disk drawer into the chassis until it is seated properly and the release tabs snap into place.
- 3. Install the physical disks row wise into the physical-disk drawer.

NOTE: Using the note that you saved while removing the physical-disk drawer, install the physical disks to the same location in the physical-disk drawer that they were in.

- 4. Close the disk drawer.
- 5. Install the SAS chain cables.
- 6. Install the front bezel.
- 7. Using the MD Storage Manager, verify that the new physical-disk drawer is identified and operating correctly.

## <span id="page-27-0"></span>Physical Disks

Your system supports up to sixty 2.5 inch or 3.5 inch SAS and nearline SAS physical disks and 2.5 inch SAS SSDs per enclosure and up to a maximum 180 physical disks per storage array, by daisy chaining two additional expansion enclosures.

### Physical Disk Installation Guidelines

- To maintain proper airflow, install physicals disks from left to right and front to back in each drawer.
- A minimum of four disks must be installed in slots 0, 3, 6, and 9 of each drawer.
- The MD Series Dense storage array and expansion enclosure support mixing of physical disk types.

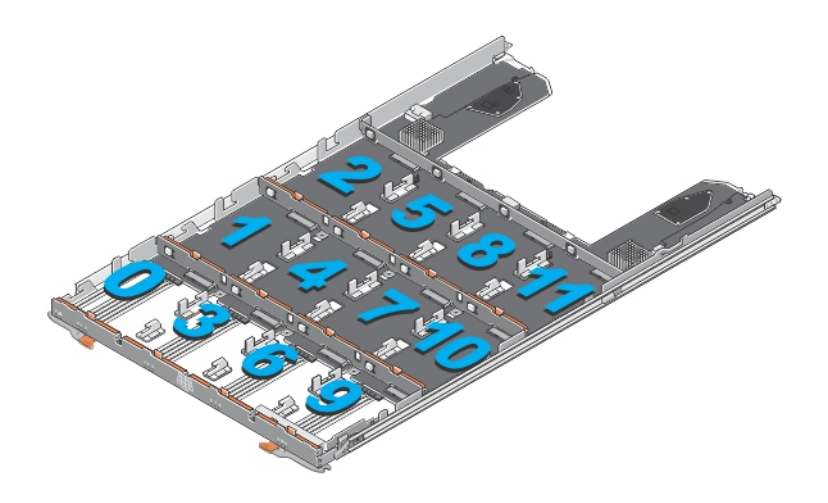

Figure 19. Slot Numbering on the Disk Drawer

### Removing A Physical Disk From A Physical-Disk Carrier

- CAUTION: Many repairs may only be done by a certified service technician. You should only perform troubleshooting and simple repairs as authorized in your product documentation, or as directed by the online or telephone service and support team. Damage due to servicing that is not authorized by Dell is not covered by your warranty. Read and follow the safety instructions that came with the product.
- 1. Push out the edge on one side physical-disk carrier until the pins on the physical-disk carrier disengage from the holes on one side of the physical-disk.
- 2. Hold the physical disk and angle the physical disk out of the physical-disk carrier.

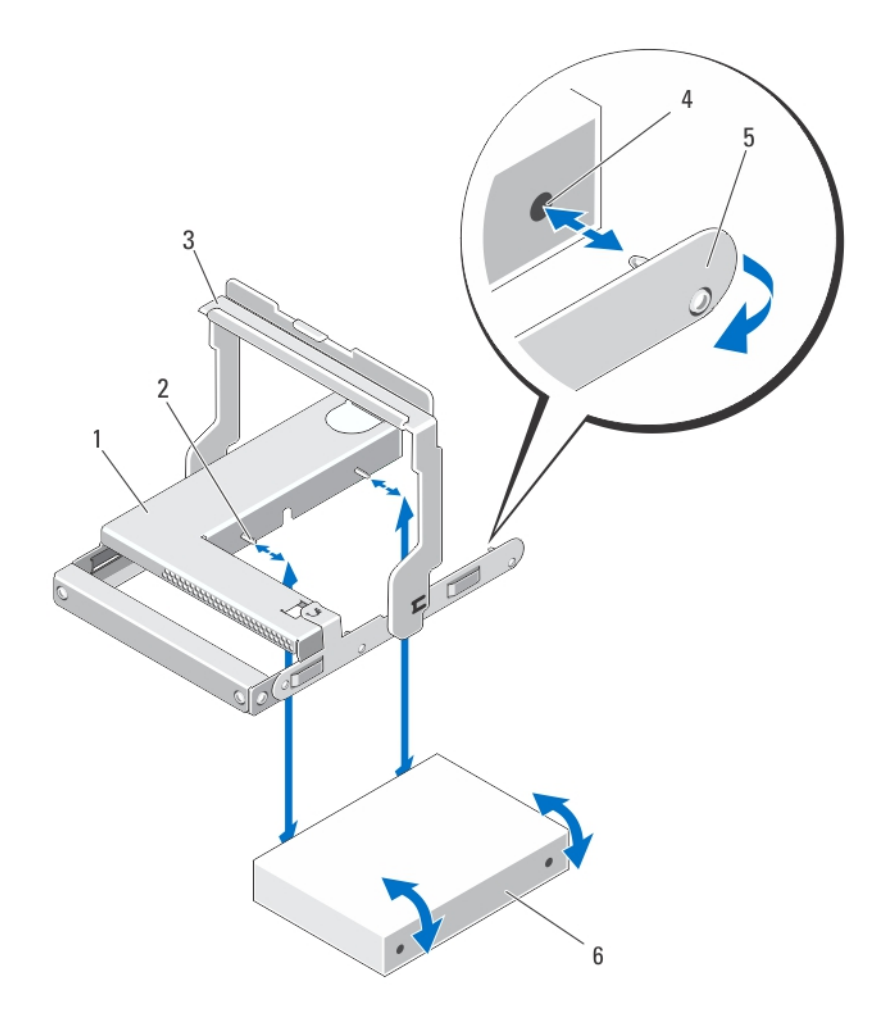

#### Figure 20. Removing and Installing the 2.5 Inch Physical Disk in a 2.5 Inch Physical-Disk Carrier

- 1. 2.5 inch physical drive cage
- 2. guide pins (4)
- 3. release handle
- 4. holes on physical disk (4)
- 5. carrier for 2.5 inch physical disk
- 6. 2.5 inch physical disk

<span id="page-29-0"></span>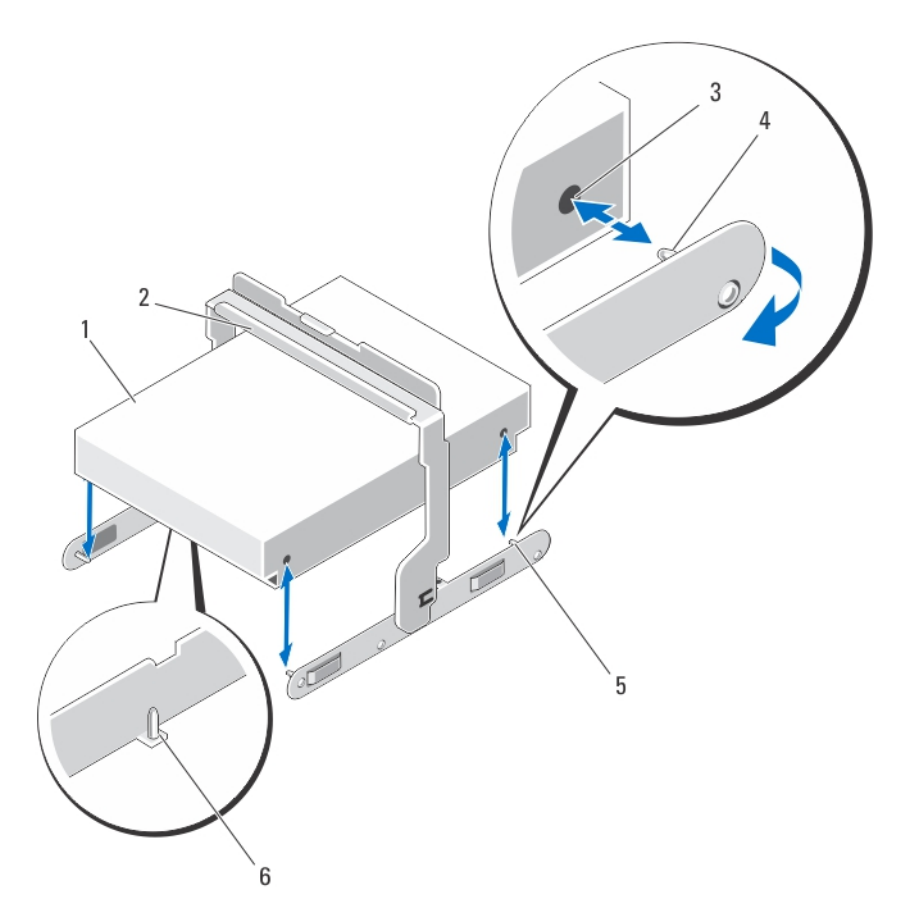

#### Figure 21. Removing and Installing the 3.5 Inch Physical Disk in a 3.5 Inch Physical-Disk Carrier

- 1. 3.5 inch physical disk
- 2. release handle
- 3. holes on physical disk (4)
- 4. side guide pins (4)
- 5. carrier for 3.5 inch physical disk
- 6. bottom guide pins (2)

### Installing A Physical Disk In A Physical-Disk Carrier

CAUTION: Many repairs may only be done by a certified service technician. You should only perform troubleshooting and simple repairs as authorized in your product documentation, or as directed by the online or telephone service and support team. Damage due to servicing that is not authorized by Dell is not covered by your warranty. Read and follow the safety instructions that came with the product.

- 1. Angle the physical disk into the physical-disk carrier.
- 2. Align the holes on one side (and if applicable, on the bottom) of the physical disk with the pins on the corresponding side of the physical-disk carrier.
- 3. Push out the edges on the other side of the physical-disk carrier, so that the holes on the other side of the physical disk align with the pins on the physical-disk carrier and snap the physical-disk carrier on to the physical disk.

### <span id="page-30-0"></span>Removing A Physical Disk From A Physical-Disk Drawer

CAUTION: Many repairs may only be done by a certified service technician. You should only perform troubleshooting and simple repairs as authorized in your product documentation, or as directed by the online or telephone service and support team. Damage due to servicing that is not authorized by Dell is not covered by your warranty. Read and follow the safety instructions that came with the product.

- 1. Remove the front bezel.
- 2. Identify the physical-disk drawer in which the faulty physical disk is installed.
- 3. Open the physical-disk drawer.
- 4. Identify and locate the faulty physical disk in the physical-disk drawer.

CAUTION: Remove the physical disk from the system only if the service action allowed indicator lights blue. Removing the physical disk from the system when the service action allowed indicator is off may damage the system.

 $\mathbb Z$  NOTE: The service action required indicator lights blue on the:

- RAID controller module
- physical-disk drawer
- physical disk
- 5. Press the release tab to disengage the physical-disk carrier handle.
- 6. Rotate the physical-disk carrier handle upward to disengage the physical disk from its connector.
- 7. Hold the physical-disk carrier handle and lift the physical disk out and away from the system.

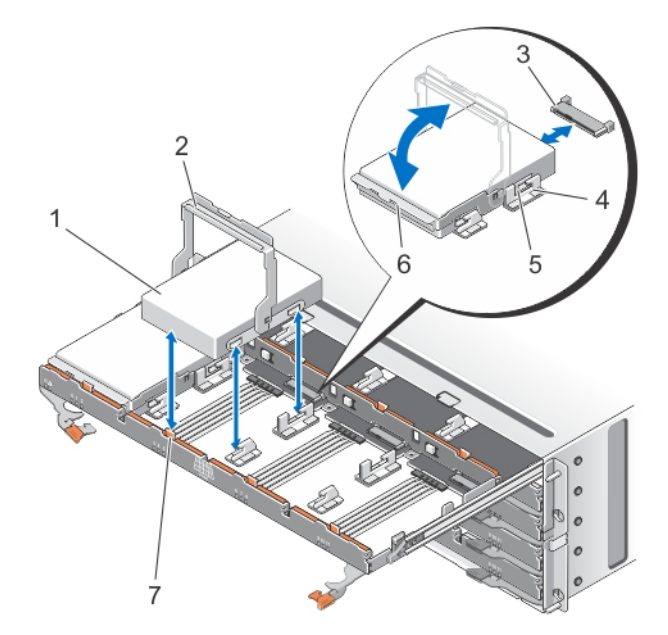

Figure 22. Removing and Installing the Physical Disk in the Physical-Disk Drawer

- 1. physical disk
- 2. physical-disk carrier handle

3. physical-disk connector 4. notches (2)

- <span id="page-31-0"></span>5. raised buttons (2)
- 6. physical-disk carrier

7. release tab (12)

### Installing A Physical Disk In A Physical-Disk Drawer

CAUTION: Many repairs may only be done by a certified service technician. You should only perform troubleshooting and simple repairs as authorized in your product documentation, or as directed by the online or telephone service and support team. Damage due to servicing that is not authorized by Dell is not covered by your warranty. Read and follow the safety instructions that came with the product.

- 1. Rotate the physical-disk carrier handle upward to the vertical position.
- 2. Align the two raised buttons with the notches on the physical-disk drawer, lower the physical disk into the slot in the physical-disk drawer.

**NOTE:** Ensure that you install the physical disk from left to right and from front to back.

- 3. Rotate the handle downward until the physical disk is properly seated in the connector and the physical-disk carrier handle snaps into place.
- 4. Close the physical-disk drawer.
- 5. Install the front bezel.

### SAS Chain Cables

There are two SAS cable chains on each side of the physical-disk drawer that connects the physical disks installed in the physical-disk drawer to the midplane.

- The connector on each SAS chain cable that connects to the physical-disk drawer is oriented horizontally.
- The connector on each SAS chain cable that connects to the midplane is oriented vertically.

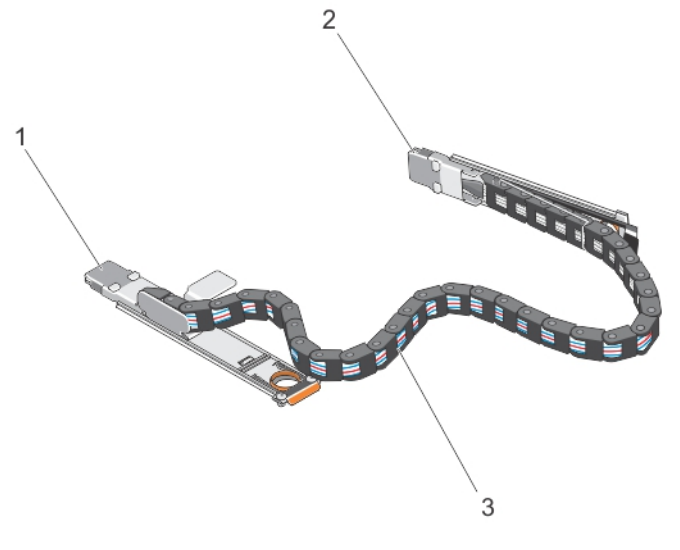

#### Figure 23. SAS Chain Cable Features

- 1. SAS cable connector on the physical-disk drawer (oriented horizontally)
- 2. SAS cable connector to the midplane (oriented vertically)
- 3. SAS chain cable (two per physical-disk drawer)

### <span id="page-32-0"></span>Removing The SAS Chain Cable(s)

CAUTION: Many repairs may only be done by a certified service technician. You should only perform troubleshooting and simple repairs as authorized in your product documentation, or as directed by the online or telephone service and support team. Damage due to servicing that is not authorized by Dell is not covered by your warranty. Read and follow the safety instructions that came with the product.

1. Remove the cooling fan module from one side on the back of the chassis.

CAUTION: If you are hot swapping the SAS cable chains, ensure that you complete the procedure on one side within ten minutes to avoid over heating of the storage enclosure.

CAUTION: Ensure that you are removing the SAS cable chain for the failed physical-disk drawer. Removing the SAS cable chain for the incorrect physical-disk drawer causes loss of data access and causes virtual disks to appear degraded in the MD Storage Manager.

- 2. Locate and identify the SAS chain cables for the failed physical-disk drawer.
- 3. To remove the chain cable mounting bracket from the midplane, insert your finger into the release tab (oriented vertically), and pull the mounting bracket completely out of the storage enclosure.
- 4. To remove the chain cable mounting bracket from the physical disk drawer, insert your finger into the release tab (oriented horizontally), and pull the mounting bracket completely out of the storage enclosure.
- **5.** Install the cooling fan module.
- 6. Repeat the above mentioned steps for the SAS cable chain on the other side.

<span id="page-33-0"></span>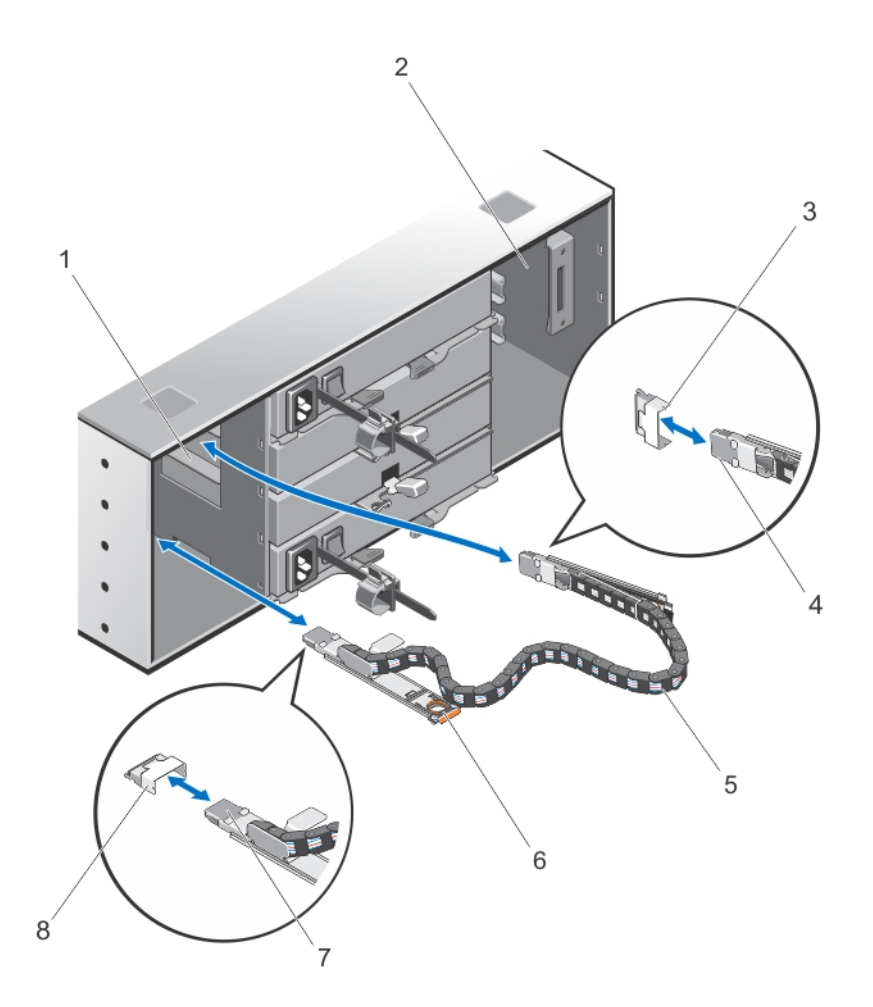

#### Figure 24. Removing and Installing the SAS Chain Cable(s)

- 1. left cooling fan module bay
- 2. right cooling fan module bay
- 3. SAS cable connector on the midplane (two per physical disk drawer)
- 4. SAS cable connector to the midplane (oriented vertically)
- 5. SAS chain cable (two per physical disk drawer)
- 6. release tab (oriented horizontally)
- 7. SAS cable connector to the physical-disk drawer (oriented horizontally)
- 8. SAS cable connector on the physical-disk drawer (oriented horizontally)

### Installing The SAS Chain Cable(s)

CAUTION: Many repairs may only be done by a certified service technician. You should only perform troubleshooting and simple repairs as authorized in your product documentation, or as directed by the online or telephone service and support team. Damage due to servicing that is not authorized by Dell is not covered by your warranty. Read and follow the safety instructions that came with the product.

1. Remove the cooling fan module from one side on the back of the chassis.

<span id="page-34-0"></span>CAUTION: If you are hot swapping the SAS cable chains, ensure that you complete the procedure on one side within ten minutes to avoid over heating of the storage enclosure.

- 2. Locate and identify the SAS chain cables for the new physical-disk drawer.
- 3. Connect the chain cable mounting bracket (oriented horizontally) to the physical-disk drawer.
- 4. Connect the chain cable mounting bracket (oriented vertically) to the midplane.
- **5.** Install the cooling fan module.
- 6. Repeat the above mentioned steps for the SAS cable chain on the other side.

### Controller Modules

#### RAID Controller Modules

The RAID controller modules provide high-performance, advanced virtual disk configuration, and fault-tolerant disk subsystem management. Each RAID controller module contains 2 GB of mirrored cache for high availability and is protected by a battery powered cache offload mechanism. RAID controller modules provide the following data path and enclosure management functions:

- Monitoring and controlling enclosure environment elements (temperature, fans, power supplies, and enclosure LEDs)
- Controlling access to the physical disks
- Communicating enclosure attributes and states to the host server and management station

#### Removing A RAID Controller Module Or Expansion Module

CAUTION: Many repairs may only be done by a certified service technician. You should only perform troubleshooting and simple repairs as authorized in your product documentation, or as directed by the online or telephone service and support team. Damage due to servicing that is not authorized by Dell is not covered by your warranty. Read and follow the safety instructions that came with the product.

CAUTION: To avoid damage to the sensitive EMI contacts on the RAID controller module or expansion module, do not stack RAID controller modules.

- 1. Using MD Storage Manager, save the RAID controller module or expansion module profile.
- 2. Identify and locate the RAID controller module or expansion module that you want to replace.

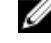

NOTE: The controller fault indicator lights amber when controller fault is detected.

 $\mathbb Z$  NOTE: Label each cable and SFP module to ensure that all cables or SFP modules are properly connected to the new RAID controller module or expansion module. You must install the SFP modules in the same slots on the new RAID controller module or expansion module.

- 3. Disconnect the cables connected to the RAID controller module or expansion module.
- 4. Push down on the release tab and pull the release lever away from the chassis.
- 5. Hold the release lever and pull the module away from the chassis.

<span id="page-35-0"></span>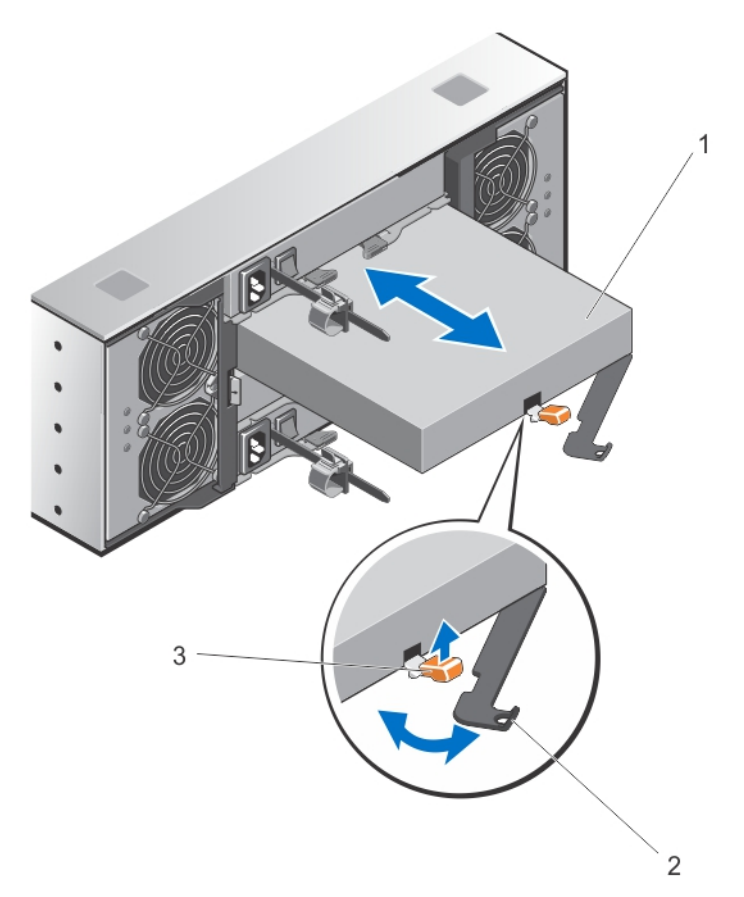

#### Figure 25. Removing and Installing a RAID Controller Module or Expansion Module

- 1. RAID controller module or expansion module
- 2. release lever
- 3. release tab

### Installing A RAID Controller Module Or Expansion Module

CAUTION: Many repairs may only be done by a certified service technician. You should only perform troubleshooting and simple repairs as authorized in your product documentation, or as directed by the online or telephone service and support team. Damage due to servicing that is not authorized by Dell is not covered by your warranty. Read and follow the safety instructions that came with the product.

- 1. Insert the RAID controller module or expansion module into the bay until it seats into place.
- 2. Push the release lever toward the chassis until it clicks into place.
- 3. Connect all the cables and SFP modules to the RAID controller module or expansion module.
- 4. Using the MD Storage Manager, verify that the new RAID controller module or expansion module is identified.
- 5. If applicable, update the firmware for the RAID controller module or expansion module. For information about the latest firmware, see support.dell.com.

### <span id="page-36-0"></span>Opening The RAID Controller Module

- CAUTION: Many repairs may only be done by a certified service technician. You should only perform troubleshooting and simple repairs as authorized in your product documentation, or as directed by the online or telephone service and support team. Damage due to servicing that is not authorized by Dell is not covered by your warranty. Read and follow the safety instructions that came with the product.
- 1. Remove the RAID controller module from the chassis.
- 2. Remove the screws from the sides of the RAID controller module.
- 3. While pressing the indent, slide the cover in the direction of the arrow and lift it away from the RAID controller module.

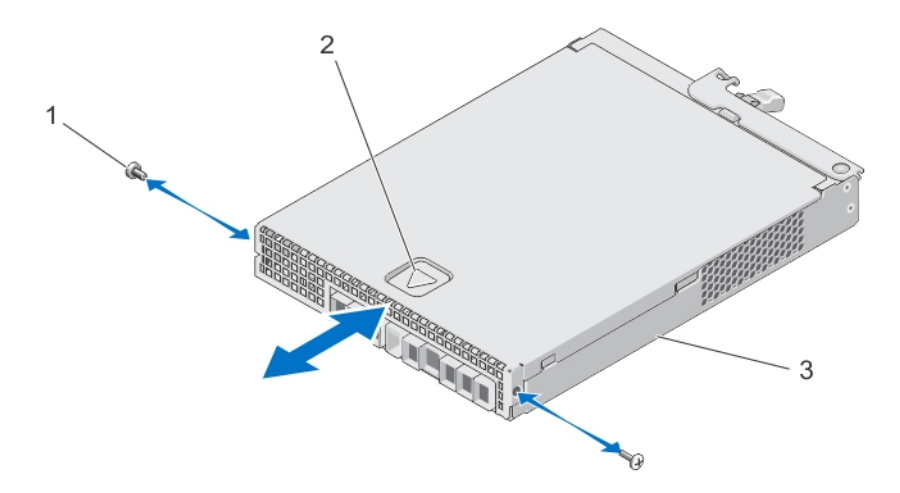

#### Figure 26. Opening and Closing the RAID Controller Module

- 1. screws (2)
- 2. indent
- 3. RAID controller module

#### Closing The RAID Controller Module

CAUTION: Many repairs may only be done by a certified service technician. You should only perform troubleshooting and simple repairs as authorized in your product documentation, or as directed by the online or telephone service and support team. Damage due to servicing that is not authorized by Dell is not covered by your warranty. Read and follow the safety instructions that came with the product.

- 1. Place the cover onto the RAID controller module and offset it slightly towards the back, so that the hooks on the cover fit over the corresponding slots on the RAID controller module.
- 2. Slide the cover toward the front till it snaps into place.
- 3. Replace the screws on the RAID controller module.
- 4. Install the RAID controller module in the chassis.

## <span id="page-37-0"></span>Replacing The SFP Transceiver

CAUTION: Many repairs may only be done by a certified service technician. You should only perform troubleshooting and simple repairs as authorized in your product documentation, or as directed by the online or telephone service and support team. Damage due to servicing that is not authorized by Dell is not covered by your warranty. Read and follow the safety instructions that came with the product.

The SFP transceivers are used to connect the Fibre Channel cables to the MD3660f storage enclosure.

- 1. Locate and identify the faulty SFP transceiver.
- 2. Disconnect the interface cables from the SFP transceiver.
- 3. Remove the failed SFP transceiver from the controller.

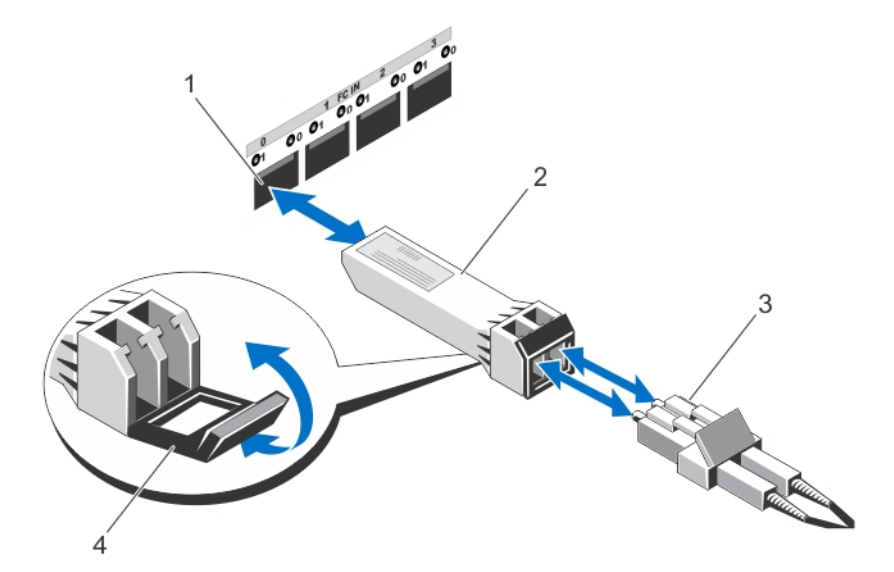

#### Figure 27. Replacing the SFP Transceiver

- 1. FC IN slot (4)
- 2. SFP transceiver
- 3. fibre optic cable
- 4. gate
- 4. Install the new SFP transceiver into the controller.
- 5. Reconnect the interface cable.

## <span id="page-38-0"></span>RAID Controller Module Backup Battery Unit

The battery backup unit provides backup power to the RAID controllers in case of power failure. It ensures power backup for at least 30 minutes to facilitate moving of memory stored in the controller cache to persistent storage.

### Removing The RAID Controller Module Backup Battery Unit

You must replace a faulty battery backup unit immediately to ensure availability of backup power in case of power failure.

- CAUTION: Many repairs may only be done by a certified service technician. You should only perform troubleshooting and simple repairs as authorized in your product documentation, or as directed by the online or telephone service and support team. Damage due to servicing that is not authorized by Dell is not covered by your warranty. Read and follow the safety instructions that came with the product.
- 1. Identify and locate the controller for which the battery backup unit has failed.

**NOTE:** The battery fault indicator for the affected controller lights amber.

- 2. Take the affected controller offline.
- 3. Disconnect all the cables connected to the array.
- 4. Remove the RAID controller module.
- 5. Open the RAID controller module.
- 6. Loosen the screw that secures the backup battery unit to the RAID controller module.
- 7. Slide the backup battery unit in the direction of the arrow and lift it out of the RAID controller module.

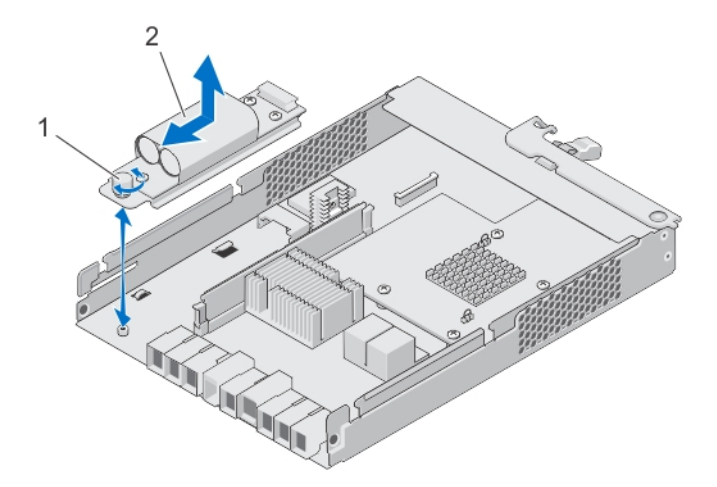

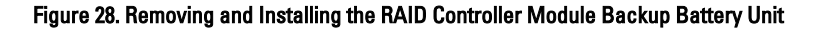

- 1. screw
- 2. backup battery unit

### <span id="page-39-0"></span>Installing The RAID Controller Module Backup Battery Unit

You must replace the RAID controller battery backup unit immediately to ensure the security of the data in the controller cache memory.

CAUTION: Many repairs may only be done by a certified service technician. You should only perform troubleshooting and simple repairs as authorized in your product documentation, or as directed by the online or telephone service and support team. Damage due to servicing that is not authorized by Dell is not covered by your warranty. Read and follow the safety instructions that came with the product.

- 1. Align the backup battery unit with the slots on the RAID controller module.
- 2. Slide the backup battery unit toward the connector on the RAID controller module.
- 3. Tighten the screw that secures the backup battery unit to the RAID controller module.
- 4. Close the RAID controller module.
- 5. Install the RAID controller module.
- 6. Connect all the cables to the RAID controller and the storage array.
- 7. Use MD Storage Manager to check the status of all the storage arrays.

## Power Supplies

Your system supports two hot-swappable 1755 W power supply modules.

When two identical power supplies are installed, the power supply configuration is redundant. In redundant mode, power is supplied to the system equally from both power supplies to maximize efficiency.

When one power supply module is removed or has failed, the power supply configuration is non-redundant. Power is supplied to the system only by the single power supply module.

CAUTION: Do not plug the enclosure into a standard power outlet. Your storage array is shipped with two IEC C19 to C20 jumper cables. Connect the C19 plug to the array's power supplies and the C20 plug to the power distribution unit (PDU) in the rack cabinet. For power redundancy, split the power connections from each enclosure into separate PDUs and connect the PDUs to external power receptacles on different circuits. The enclosure supports only 200 V to 240 V input sources.

### Removing A Power Supply Module

◯ CAUTION: Many repairs may only be done by a certified service technician. You should only perform troubleshooting and simple repairs as authorized in your product documentation, or as directed by the online or telephone service and support team. Damage due to servicing that is not authorized by Dell is not covered by your warranty. Read and follow the safety instructions that came with the product.

CAUTION: The system requires one power supply module for normal operation. Remove and replace only one power supply at a time in a system that is powered on.

1. Identify and locate the faulty power supply module.

NOTE: The service action required indicator lights amber when there is a fault in the power supply module.

- 2. Disconnect the power cable from the power source and the power supply module you intend to remove and remove the cables from the cable securing strap.
- 3. Pull and rotate the two release levers away from the chassis until the power supply module is free from the slot.
- 4. Hold the power supply module and slide the power supply out of the chassis.

<span id="page-40-0"></span>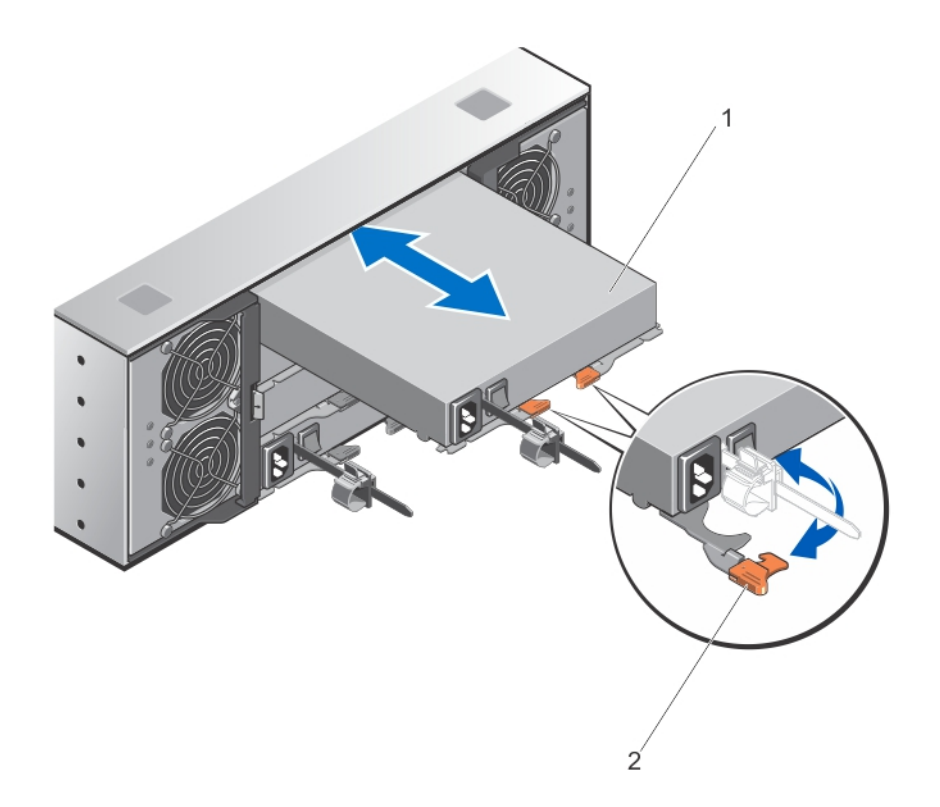

#### Figure 29. Removing and Installing the power supply module

1. power supply 2. release latch (2)

#### Installing A Power Supply Module

CAUTION: Many repairs may only be done by a certified service technician. You should only perform troubleshooting and simple repairs as authorized in your product documentation, or as directed by the online or telephone service and support team. Damage due to servicing that is not authorized by Dell is not covered by your warranty. Read and follow the safety instructions that came with the product.

Ensure that the power switch on the power supply module that you are installing, is in the off position.

- 1. Slide the new power supply module into the chassis until the power supply module is fully seated.
- 2. Rotate both the release lever toward the chassis until the power supply module locks into place.
- 3. Connect the power cable to the power supply module and plug the cable into a power outlet.

#### CAUTION: When connecting the power cable, secure the cable with the cable securing bracket.

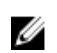

 $\mathscr N$  NOTE: When installing or hot-swapping a new power supply module, allow several seconds for the system to recognize the power supply module and determine its status. The power-supply status indicator turns green to signify that the power supply module is functioning properly.

## <span id="page-41-0"></span>Cooling Fan Modules

Your system supports two hot-swappable cooling fan modules.

### Removing A Cooling Fan Module

 $\diagdown$   $\complement$  CAUTION: Many repairs may only be done by a certified service technician. You should only perform troubleshooting and simple repairs as authorized in your product documentation, or as directed by the online or telephone service and support team. Damage due to servicing that is not authorized by Dell is not covered by your warranty. Read and follow the safety instructions that came with the product.

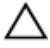

CAUTION: The cooling fans are hot-swappable. To maintain proper cooling while the system is on, replace only one fan at a time.

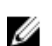

NOTE: The procedure for removing each cooling fan module is identical.

Ensure that the **service action allowed** indicator lights blue before you remove the cooling fan module. For more information, see [Cooling Fan Module LED Indicator Codes](#page-11-0).

1. Identify and locate the failed cooling fan module.

CAUTION: Remove the cooling fan module from the system only if the service action allowed indicator lights blue. Removing the cooling fan module from the system when the service action allowed indicator is off may damage the system.

- 2. Press the cooling fan module release latch to release the cooling fan module handle.
- 3. Rotate the cooling fan module handle away from the system, until the cooling fan module is released from the slot.
- 4. Holding the cooling fan module release handle, pull the cooling fan module away from the chassis.

<span id="page-42-0"></span>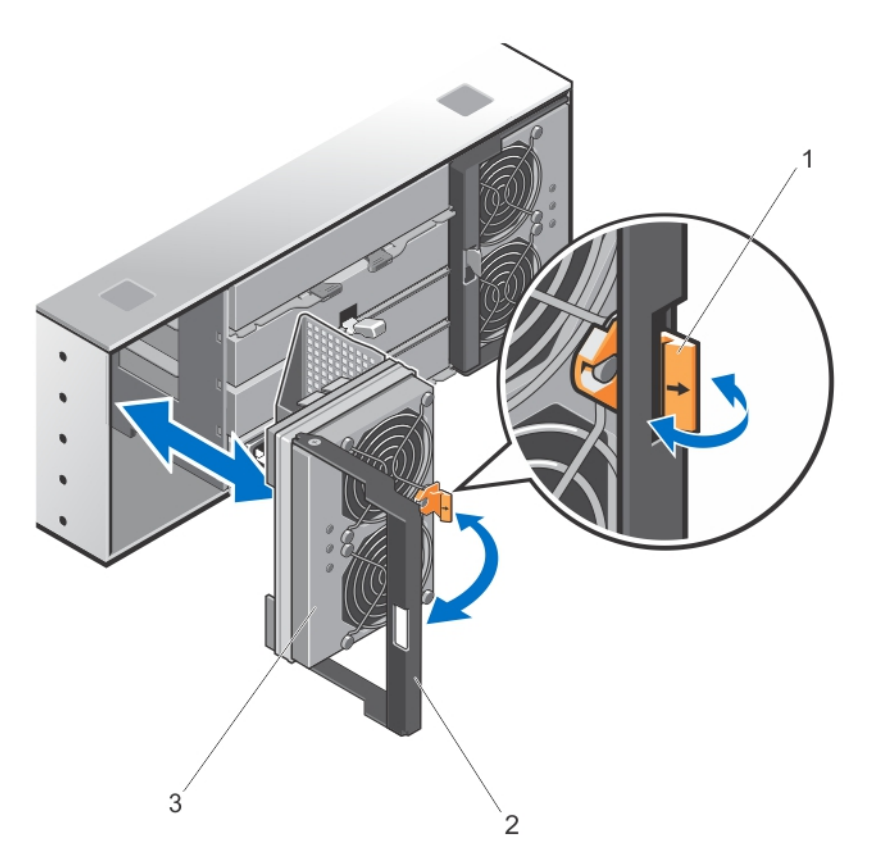

#### Figure 30. Removing and Installing the Cooling Fan Module

- 1. cooling fan module release latch
- 2. cooling fan module handle
- 3. cooling fan module

### Installing A Cooling Fan Module

CAUTION: Many repairs may only be done by a certified service technician. You should only perform troubleshooting and simple repairs as authorized in your product documentation, or as directed by the online or telephone service and support team. Damage due to servicing that is not authorized by Dell is not covered by your warranty. Read and follow the safety instructions that came with the product.

- 1. Align the cooling fan module with the slot on the back of the chassis.
- 2. Slide the cooling fan module into the slot until it is properly seated.
- 3. Rotate the cooling fan module handle toward the chassis until the cooling fan module handle locks in place.

CAUTION: For proper cooling of the storage array, ensure that all the cooling fans are operational at all times.

# <span id="page-44-0"></span>Troubleshooting Your System

## Safety First—For You And Your System

CAUTION: Many repairs may only be done by a certified service technician. You should only perform troubleshooting and simple repairs as authorized in your product documentation, or as directed by the online or telephone service and support team. Damage due to servicing that is not authorized by Dell is not covered by your warranty. Read and follow the safety instructions that came with the product.

## Troubleshooting Storage Array Startup Failure

If your system halts during startup, check if:

- The array emits a series of beeps.
- The array fault LEDs are lit.
- There is a constant scraping or grinding sound when you access the physical disk. For assistance, contact Dell Support.

## Troubleshooting Loss Of Communication

For information about troubleshooting loss of communication, see [Troubleshooting Array And Expansion Enclosure](#page-47-0) [Connections](#page-47-0).

## Troubleshooting An SFP Transceiver

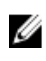

NOTE: This section is applicable only for the Dell PowerVault MD3660f storage enclosures.

WARNING: Data processing environments can contain equipment transmitting on system links with Laser modules that operate at greater than Class 1 power levels. Never look into the end of an optical fibre cable or open receptacle.

CAUTION: When handling static-sensitive devices, take precautions to avoid damaging the product from static electricity.

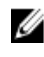

NOTE: Before proceeding with this section, see Working With SFP Modules And Fibre Optic Cables in the Dell PowerVault MD3660f Series Storage Arrays Deployment Guide at support.dell.com/manuals.

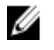

NOTE: Equip yourself with antistatic protection and a replacement small form-factor pluggable (SFP) transceiver before replacing an SFP transceiver in the RAID controller module. Also, see the initial setup information for the enclosure to verify LED definitions.

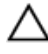

CAUTION: To prevent degraded performance, do not twist, fold, pinch, or step on fibre optic cables. Do not bend the fibre optic cables tighter than a 5 cm (2 inch) radius.

4

- <span id="page-45-0"></span>1. If possible, use the MD Storage Manager to create, save, and print a new storage array profile.
- 2. If the Recovery Guru directed you to replace a failed RAID controller module, go to step 3, else run the Recovery Guru to identify the failed component.
- 3. Unpack the new SFP transceiver.

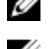

 $\mathbb Z$  NOTE: Ensure that the SFP transceiver is replaced by the same type.

 $\mathbb Z_4$  NOTE: Set the new SFP transceiver on a dry, level surface near the RAID controller module, the RAID controller module enclosure, or the expansion enclosure.

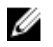

 $\mathbb Z$  NOTE: Save all the packing materials in case you need to return the SFP transceiver.

- 4. To locate a failed SFP transceiver, view the FC IN (host channel) speed LEDs on the front of the RAID controller modules. If an SFP transceiver has failed, both FC IN speed LEDs for a particular port are off.
	- If both FC IN speed LEDs are off for a particular port with a known good cable, the SFP transceiver must be replaced. Go to step 6.
	- If at least one FC IN speed LED is on for a particular port, the SFP transceiver is functional. The FC IN speed LEDs indicate a channel speed of 2 Gbps, 4 Gbps, or 8 Gbps. Ensure that the speed indicated by the LEDs is what is expected.

## Troubleshooting External Connections

- Verify that the cables are connected to the correct ports before troubleshooting any external devices. For the location of the back-panel connectors on your storage array, see [Back-Panel Features And Indicators](#page-10-0).
- Ensure that all the cables are securely attached to the external connectors on your array.
- For information on cabling, see the Deployment Guide for your storage array at support.dell.com/manuals.

## Troubleshooting Power Supply Modules

CAUTION: Many repairs may only be done by a certified service technician. You should only perform troubleshooting and simple repairs as authorized in your product documentation, or as directed by the online or telephone service and support team. Damage due to servicing that is not authorized by Dell is not covered by your warranty. Read and follow the safety instructions that came with the product.

CAUTION: It is recommended that you turn off the host server before turning off the array to prevent loss of data.

- 1. Locate the faulty power supply and determine the status of the LEDs.
	- If the AC power LED is not lit, check the power cord and power source into which the power supply module is plugged.
		- Connect another device to the power source to verify if it is working.
		- \* Connect the cable to a different power source.
		- Replace the power cable. If the problem is not resolved, see [Getting Help](#page-56-0).
	- If the DC power LED is not lit, verify that the power switch is turned on. If the power switch is turned on, see step 2.
	- If the power supply module's fault indicator is lit, see [Getting Help.](#page-56-0)

CAUTION: Power supply modules are hot-swappable. The array can operate on a single power supply module; however both modules must be installed to ensure proper cooling. A single power supply module can be removed from a powered-on array for a maximum period of five minutes. Beyond that time, the array may automatically shut down to prevent damage.

2. Reseat the power supply module by removing and reinstalling it.

<span id="page-46-0"></span>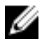

**NOTE:** After installing a power supply module, allow several seconds for the array to recognize the power supply module and to determine if it is working properly.

If the problem is not resolved, see [Getting Help.](#page-56-0)

## Troubleshooting Array Cooling Problems

CAUTION: Many repairs may only be done by a certified service technician. You should only perform troubleshooting and simple repairs as authorized in your product documentation, or as directed by the online or telephone service and support team. Damage due to servicing that is not authorized by Dell is not covered by your warranty. Read and follow the safety instructions that came with the product.

Ensure that none of the following conditions exist:

- Ambient temperature is too high, as a physical-disk drawer is left open for an extended period.
- External airflow is obstructed.
- The cooling fan module is removed or has failed.

If the problem is not resolved, see [Getting Help.](#page-56-0)

### Troubleshooting Expansion Enclosure Management Modules

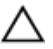

CAUTION: Many repairs may only be done by a certified service technician. You should only perform troubleshooting and simple repairs as authorized in your product documentation, or as directed by the online or telephone service and support team. Damage due to servicing that is not authorized by Dell is not covered by your warranty. Read and follow the safety instructions that came with the product.

CAUTION: It is recommended that you turn off the host server before turning off the expansion enclosure array to prevent loss of data.

If EMM status LED is blinking amber (5 times per sequence), update the firmware to the latest supported firmware on both the EMMs. For more information on updating your EMM firmware, see Management Firmware Downloads in the Dell PowerVault MD3260/3260i/3660i/3660f/3060e Storage Arrays Administrator's Guide at support.dell.com/manuals.

### If The EMM Status LED Is Solid Or Blinking Amber (2 Or 4 Times Per Sequence)

- 1. Turn off the host server.
- 2. Remove the EMM and verify that the pins on the backplane and EMM are not bent.
- 3. Reseat the EMM module and wait for 30 seconds.
- 4. Turn on the host server.
- 5. Check the EMM status LED.
- 6. If the LED does not turn Green, replace the EMM.

If the problem is not resolved, see [Getting Help.](#page-56-0)

### If The Link Status LEDs Are Not Green

- 1. Turn off the host server.
- 2. Reseat the cables on the expansion array and the server.
- <span id="page-47-0"></span>3. Turn on the expansion arrays and then the storage array and wait until the system is fully booted.
- 4. Turn on the host server.
- 5. Check the link status LED. If the link status LED is not green, replace the cables.

If the problem is not resolved, see [Getting Help.](#page-56-0)

### Troubleshooting RAID Controller Modules

CAUTION: Many repairs may only be done by a certified service technician. You should only perform troubleshooting and simple repairs as authorized in your product documentation, or as directed by the online or telephone service and support team. Damage due to servicing that is not authorized by Dell is not covered by your warranty. Read and follow the safety instructions that came with the product.

◯ CAUTION: In the case of non-redundant configurations, it is recommended that you turn off the host server before turning off the array to prevent loss of data.

### If Both LEDs For Any Given FC IN Port Are Unlit

- 1. Turn off the host server, storage arrays, and expansion enclosures.
- 2. Reseat the RAID controller module and reconnect cables on the storage array and the host server.
- 3. Restart the storage array and wait until the array is fully booted.
- 4. Turn on the host server.
- 5. Recheck the LEDs of the affected port(s). Replace the fibre optic cables of any port(s) where both LEDs are unlit.

**NOTE:** The SAS OUT status LED must be green.

If the problem is not resolved, see [Getting Help.](#page-56-0)

## Troubleshooting Physical Disks

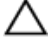

◯ CAUTION: Many repairs may only be done by a certified service technician. You should only perform troubleshooting and simple repairs as authorized in your product documentation, or as directed by the online or telephone service and support team. Damage due to servicing that is not authorized by Dell is not covered by your warranty. Read and follow the safety instructions that came with the product.

- 1. Check the storage array profile to ensure that the most current version of the firmware is installed. For more information, see the Support Matrix at support.dell.com/manuals.
- 2. Remove the physical disk from the system.

 $\mathscr B$  NOTE: You must ensure that you check the physical disk indicators before removing the faulty physical disk from the system.

- 3. Check the physical disks and the midplane to ensure that the connectors are not damaged.
- 4. Reinstall the physical disk.
- **5.** If the problem is not resolved, replace the failed physical disk. If the problem persists, see [Getting Help.](#page-56-0)

### Troubleshooting Array And Expansion Enclosure Connections

- <span id="page-48-0"></span>1. Verify the following:
	- the SAS OUT status LED is green
	- for each FC IN port connected to a cable, at least one of the paired LEDs is on
- 2. Ensure that all the cables are attached correctly according to the array mode you selected.
- 3. Turn off the host server, storage array, and expansion enclosures.
- 4. Reseat the RAID controller module and reconnect cables on the storage array and the host server.
- 5. Turn on the expansion arrays and then the storage array and wait until the system is fully booted.
- 6. Turn on the host server.
- 7. Check the LEDs of all cabled ports. Replace the fibre optic cables of any port(s) where both LEDs are unlit. If the problem is not resolved, see [Getting Help.](#page-56-0)

 $\mathbb Z$  NOTE: You must turn off the host server before resetting the cables on the storage array or expansion enclosure.

8. Reboot the host server.

## Troubleshooting A Wet Storage Array

CAUTION: Many repairs may only be done by a certified service technician. You should only perform troubleshooting and simple repairs as authorized in your product documentation, or as directed by the online or telephone service and support team. Damage due to servicing that is not authorized by Dell is not covered by your warranty. Read and follow the safety instructions that came with the product.

- 1. Turn off the array and disconnect all the cables.
- 2. Remove the following components from the array:
	- Physical disks
	- RAID controller modules
	- Power supply modules
	- Cooling fan modules
- 3. Let the system dry thoroughly for at least 24 hours.
- 4. Reinstall the components you removed in step 2.
- 5. Connect all the cables and turn on the array.

## Troubleshooting A Damaged Array

CAUTION: Many repairs may only be done by a certified service technician. You should only perform troubleshooting and simple repairs as authorized in your product documentation, or as directed by the online or telephone service and support team. Damage due to servicing that is not authorized by Dell is not covered by your warranty. Read and follow the safety instructions that came with the product.

- 1. Ensure that the following components are properly installed:
	- Physical disks
	- RAID controller modules
	- Power supply modules
	- Cooling fan module
- 2. Ensure that all the cables are properly connected and that there are no damaged pins in the connectors.
- 3. Run the diagnostics available in Dell PowerVault Modular Disk (MD) Storage Manager.
- <span id="page-49-0"></span>4. In the AMW, select a component in the Hardware pane of the Hardware tab.
- 5. Select Hardware  $\rightarrow$  RAID Controller Module  $\rightarrow$  Advanced  $\rightarrow$  Run Diagnostics  $\rightarrow$  RAID Controller Module.

## Controller Failure Conditions

Certain events can cause a RAID controller module to fail and/or shut down. Unrecoverable ECC memory or PCI errors, or critical physical conditions can cause lockdown. If your RAID storage array is configured for redundant access and cache mirroring, the surviving controller can normally recover without data loss or shutdown.

### Critical Conditions

The storage array generates a critical event if the RAID controller module detects a critical condition that could cause immediate failure of the array and/or loss of data. The storage array is in a critical condition if one of the following occurs:

- More than one fan has failed
- Any midplane temperature sensors in the critical range
- Midplane/power supply module failure
- Two or more temperature sensors are unreadable
- Failure to detect or unable to communicate with peer port

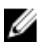

 $\mathbb Z$  NOTE: If both RAID controller modules fail simultaneously, the enclosure cannot issue critical or noncritical event alarms for any enclosure component.

### Noncritical Conditions

A noncritical condition is an event or status that does not cause immediate failure, but must be corrected to ensure continued reliability of the storage array. Examples of noncritical events include the following:

- One power supply module has failed
- One cooling fan module has failed
- One RAID controller module in a redundant configuration has failed
- A battery has failed or has been removed
- A physical disk in a redundant virtual disk has failed

### Invalid Storage Array

The RAID controller module is supported only in a Dell-supported storage array. After installation in the storage array, the controller performs a set of validation checks. The array status LED is lit with a steady amber color while the RAID controller module completes these initial tests and the controllers are booted successfully. If the RAID controller module detects a non-Dell supported storage array, the controller does not startup. The RAID controller module does not generate any events to alert you in the event of an invalid array, but the array status LED is lit with a flashing amber color to indicate a fault state.

### ECC Errors

RAID controller firmware can detect ECC errors and can recover from a single-bit ECC error whether the RAID controller module is in a redundant or nonredundant configuration. A storage array with redundant controllers can recover from multi-bit ECC errors as well because the peer RAID controller module can take over, if necessary.

<span id="page-50-0"></span>The RAID controller module fails over if it experiences up to 10 single-bit errors, or up to three multi-bit errors.

### PCI Errors

The storage array firmware can detect and only recover from PCI errors when the RAID controller modules are configured for redundancy. If a virtual disk uses cache mirroring, it fails over to its peer RAID controller module, which initiates a flush of the dirty cache.

# <span id="page-52-0"></span>Technical Specifications

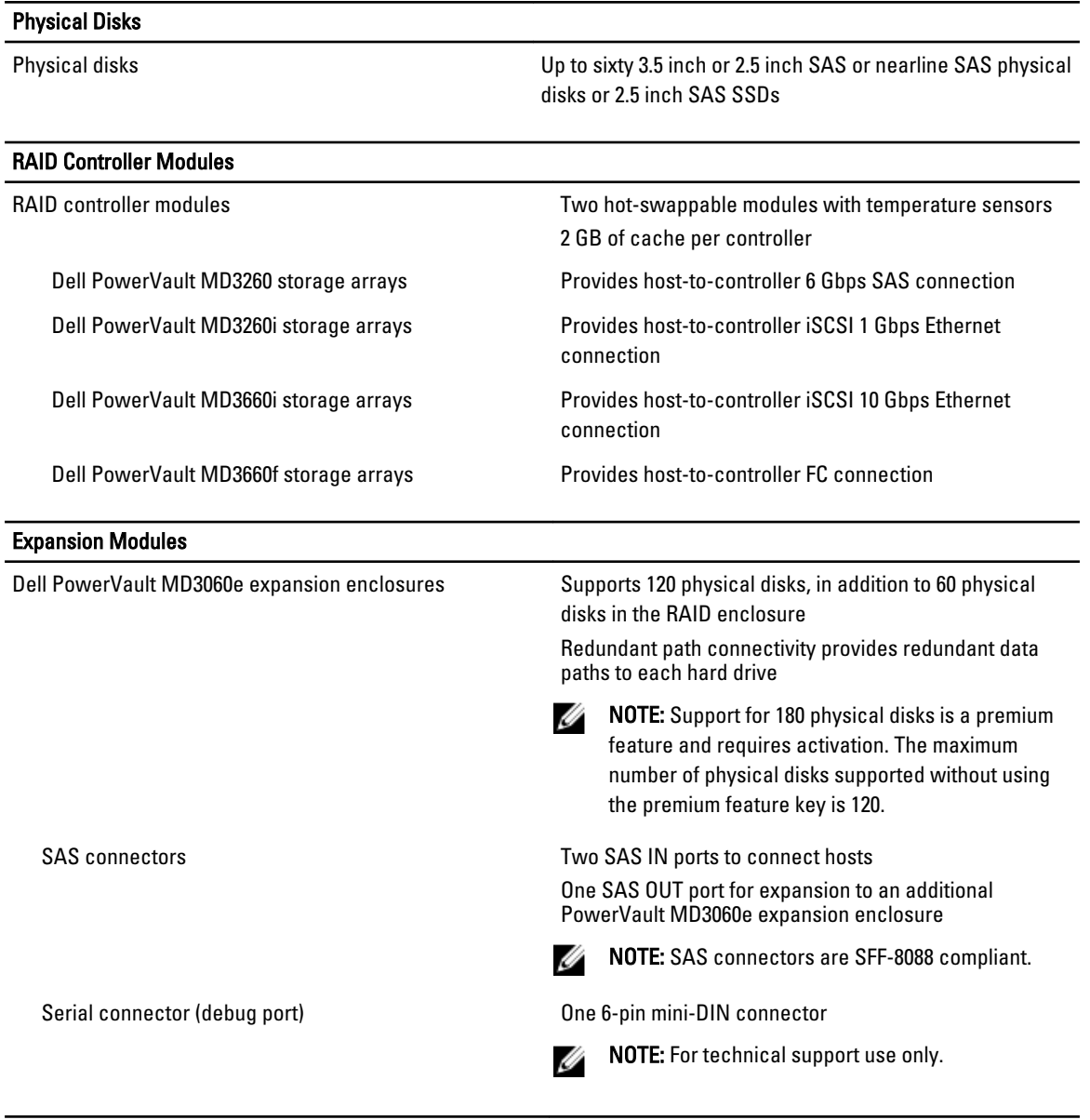

#### Back-Panel Connectors (Per RAID Controller Module)

#### MD3260

SAS connectors Four SAS IN ports to connect hosts

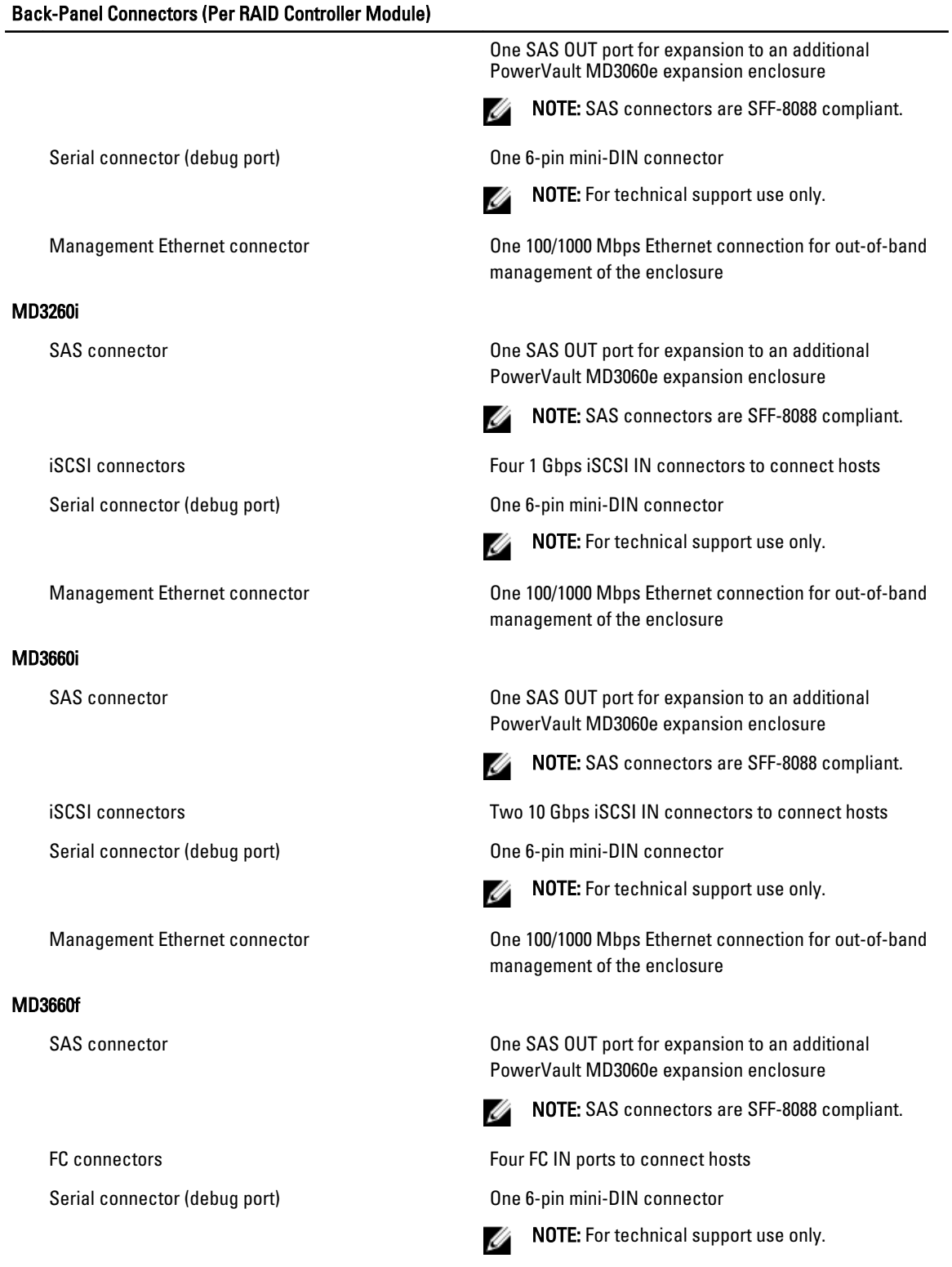

#### Back-Panel Connectors (Per RAID Controller Module)

Management Ethernet connector **One 100/1000** Mbps Ethernet connection for out-of-band management of the enclosure

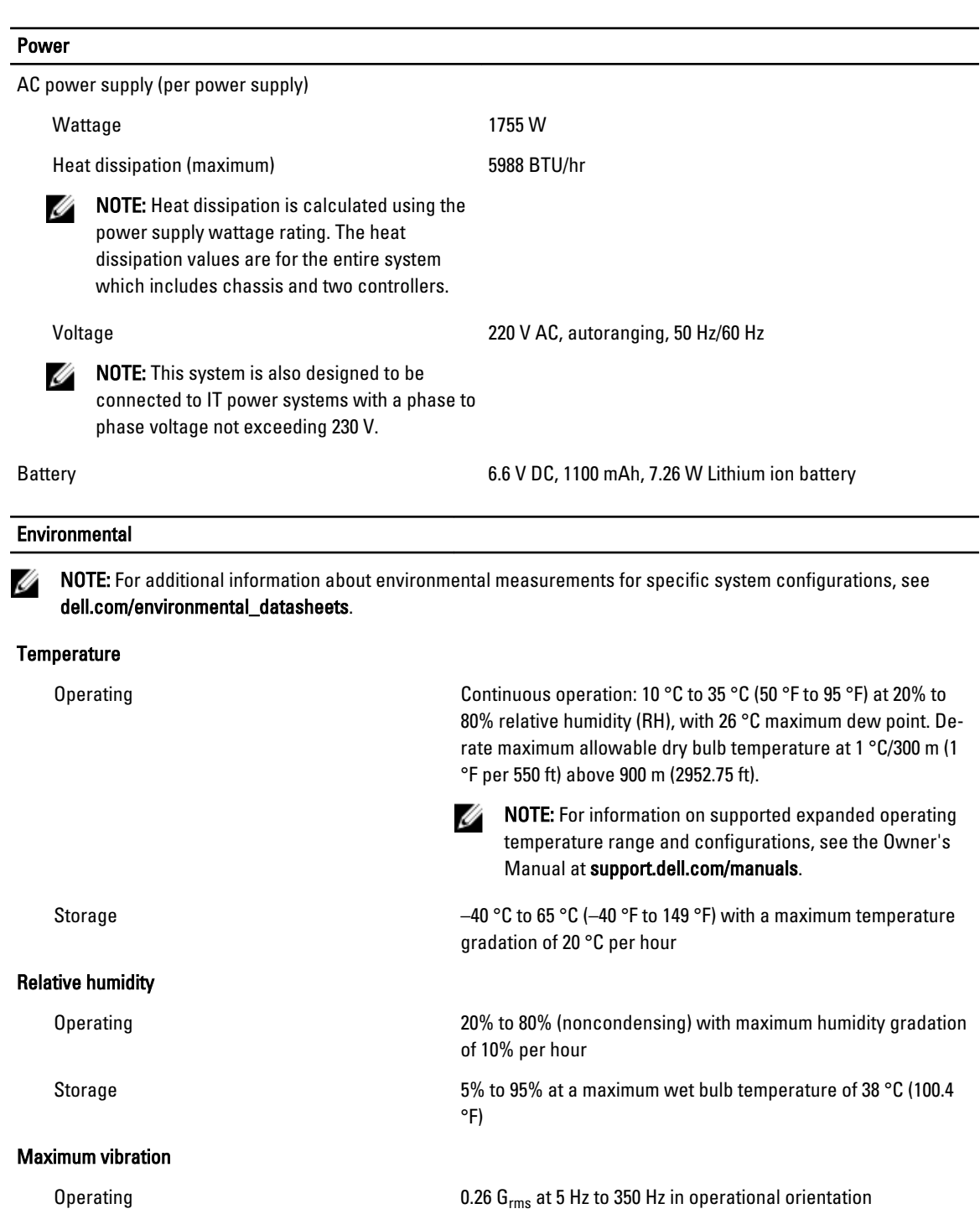

Storage 1.88 G<sub>rms</sub> at 10 Hz to 500 Hz for 15 minutes (all six sides tested)

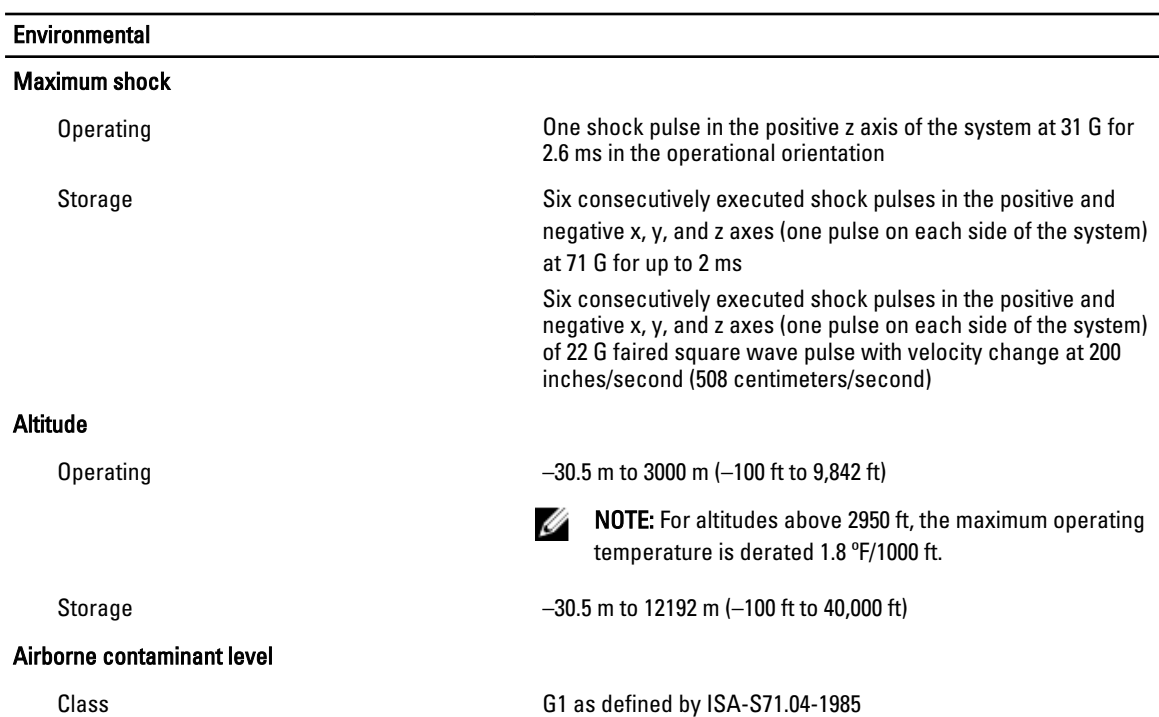

# <span id="page-56-0"></span>Getting Help

## Locating The Service Tag And Express Service Code

Your system is identified by a unique Express Service Code and Service Tag number. This information is used by Dell to route support calls to the appropriate personnel.

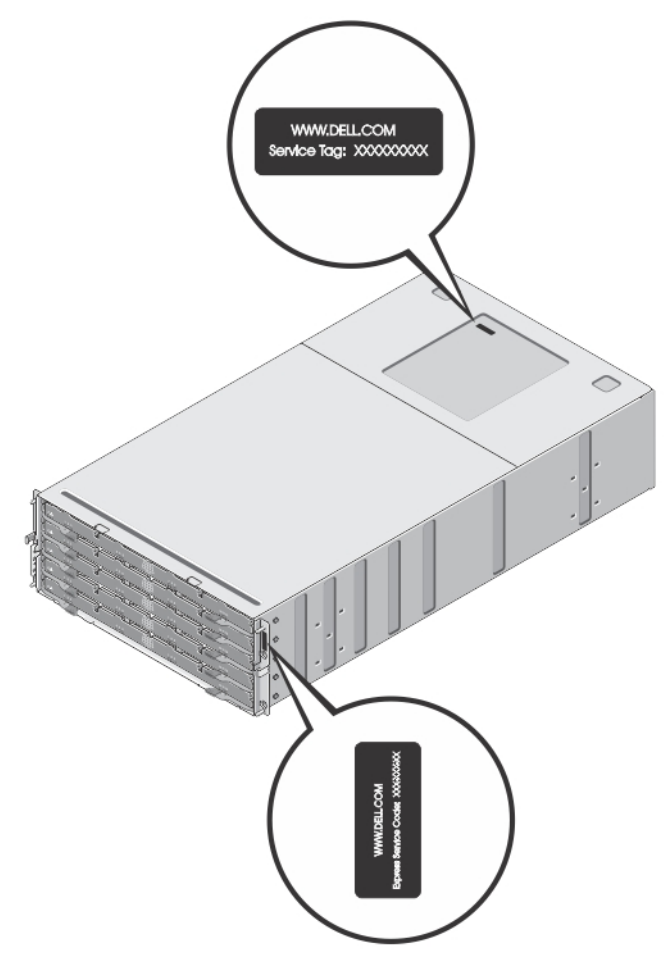

Figure 31. Locating the Service Tag and Express Service Code

6

## <span id="page-57-0"></span>Contacting Dell

NOTE: If you do not have an active Internet connection, you can find contact information on your purchase invoice, Ø packing slip, bill, or Dell product catalog.

Dell provides several online and telephone-based support and service options. Availability varies by country and product, and some services may not be available in your area. To contact Dell for sales, technical support, or customer service issues:

#### 1. Visit support.dell.com.

- 2. Select your support category.
- 3. If you are not a U.S. customer, select your country code at the bottom of the support.dell.com page, or select All to see more choices.
- 4. Select the appropriate service or support link based on your need.

Free Manuals Download Website [http://myh66.com](http://myh66.com/) [http://usermanuals.us](http://usermanuals.us/) [http://www.somanuals.com](http://www.somanuals.com/) [http://www.4manuals.cc](http://www.4manuals.cc/) [http://www.manual-lib.com](http://www.manual-lib.com/) [http://www.404manual.com](http://www.404manual.com/) [http://www.luxmanual.com](http://www.luxmanual.com/) [http://aubethermostatmanual.com](http://aubethermostatmanual.com/) Golf course search by state [http://golfingnear.com](http://www.golfingnear.com/)

Email search by domain

[http://emailbydomain.com](http://emailbydomain.com/) Auto manuals search

[http://auto.somanuals.com](http://auto.somanuals.com/) TV manuals search

[http://tv.somanuals.com](http://tv.somanuals.com/)